# brother PŘÍRUČKA UŽIVATELE

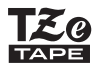

# P-touch

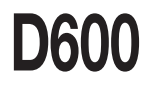

**Přečtěte si tuto příručku uživatele před prvním použitím přístroje P-touch. Uschovejte tuto příručku uživatele na snadno dostupném místě pro budoucí použití. Prosíme navštivte nás na adrese http://support.brother.com/, kde můžete získat podporu k produktu a odpovědi na často kladené otázky (FAQ).**

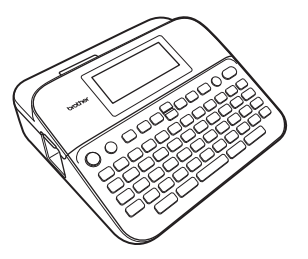

**ČEŠTINA** 

**www.brother.com**

## **ÚVOD**

Děkujeme vám za zakoupení přístroje P-touch D600.

Tato příručka obsahuje rozličná preventivní opatření a základní postupy pro používání tohoto přístroje na tvorbu štítků. Než začnete s přístrojem pracovat, pozorně si tuto příručku přečtěte a uložte ji na snadno dostupném místě pro budoucí použití.

## **Prohlášení o shodě (pouze Evropa)** My, Brother Industries, Ltd. 15-1, Naeshiro-cho, Mizuho-ku, Nagoya 467-8561 Japan, prohlašujeme, že tento produkt a napájecí adaptér vyhovují základním požadavkům všech příslušných směrnic a předpisů platných v rámci Evropské unie. Prohlášení o shodě lze stáhnout ze stránek Brother Solutions Center. Navštivte stránky <http://support.brother.com/>a:

zvolte "Europe" > zvolte svou zemi > zvolte "Příručky" > zvolte svůj model > zvolte "Prohlášení o shodě" > klikněte na "Stáhnout"

Vaše prohlášení o shodě bude staženo do formátu PDF souboru.

#### **Prohlášení o shodě s mezinárodním programem ENERGY STAR®**

Smyslem mezinárodního programu ENERGY STAR<sup>®</sup> je propagace rozvoje a popularizace kancelářských vybavení, která účelně využívají elektrickou energii. Společnost Brother Industries, Ltd. jako partner ENERGY ŠTAR<sup>®</sup> prohlašuje, že tento produkt splňuje požadavky programu ENERGY STAR® pro účelné využití energie.

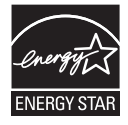

#### **Informace o souladu se směrnicí Komise 801/2013**

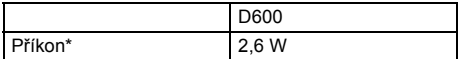

<span id="page-1-0"></span>\* Všechny síťové porty připojeny a aktivní.

## Obsah

 $......$ 

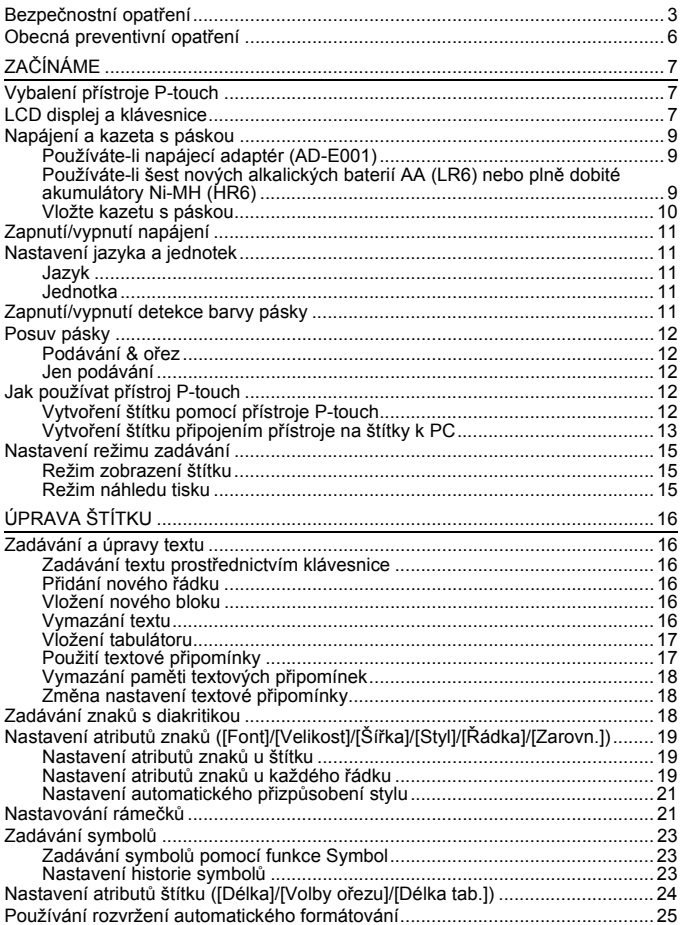

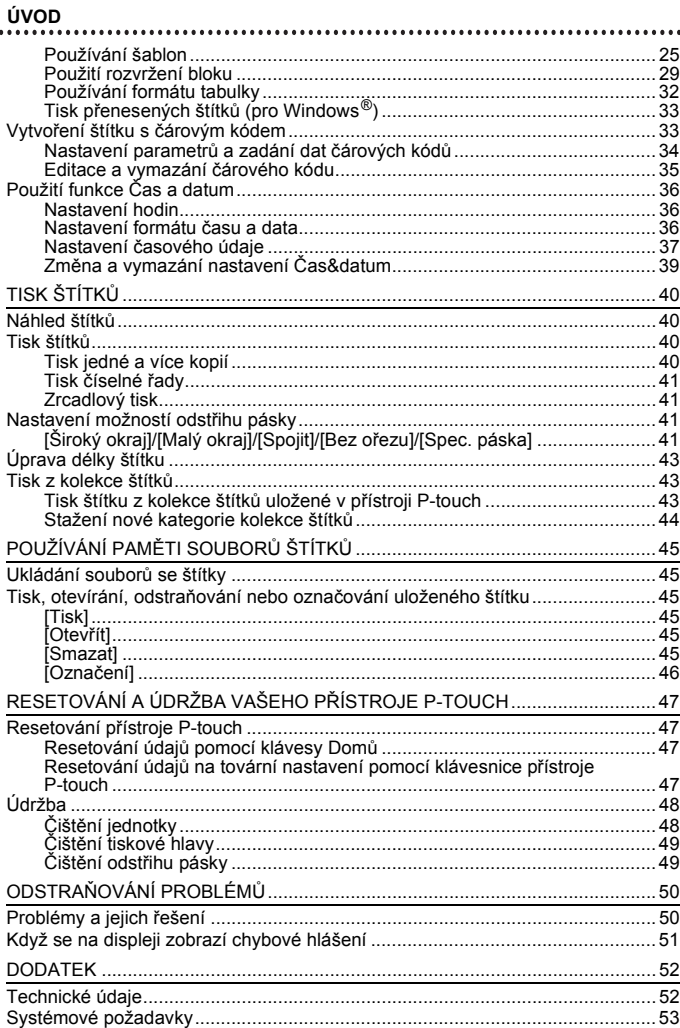

**ÚVOD**

## <span id="page-4-0"></span>**Bezpečnostní opatření**

Abychom předešli úrazům a škodám, vysvětlujeme důležité poznámky pomocí různých symbolů. Následují symboly a jejich význam:

.......

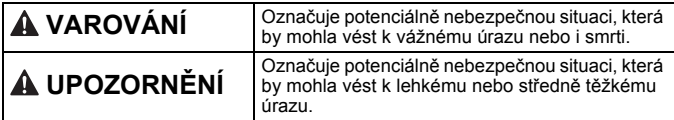

V této příručce jsou používány následující symboly:

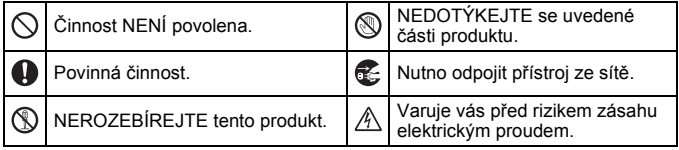

## **VAROVÁNÍ**

Řiďte se následujícími pokyny, abyste se vyhnuli riziku požáru, popálenin, zranění, zásahu elektrickým proudem, poškození, přehřátí, neobvyklého zápachu nebo kouře.

- **Chcete-li zabránit jakýmkoliv** poškozením a selháním, přístroj P-touch používejte pouze při specifikovaném napětí a s dodaným napájecím adaptérem (AD-E001).
- $\mathbb{A}$  Nedotýkejte se napájecího adaptéru a přístroje P-touch během bouřky.
- $\circled{N}$  Nepoužívejte přístroj P-touch / napájecí adaptér v místech s vysokou vlhkostí, jako jsou například koupelny.
- $\heartsuit$  Napájecí kabel a zástrčku nesmíte poškodit ani na ně umisťovat těžké předměty. Napájecí kabel neohýbejte silou ani za něj netahejte. Když napájecí adaptér vytahujete ze zásuvky, vždy jej držte.
- Ujistěte se, že zástrčka je zcela zasunuta do elektrické zásuvky. Nepoužívejte zásuvku, která je uvolněná nebo poškozená.
- Přístroj P-touch / napájecí adaptér / elektrickou zástrčku / baterie nesmíte nechat zvlhnout, například tím, že je budete brát mokrýma rukama nebo na ně vylijete nějaký nápoj.
- **O** Vniknutí kapaliny z baterií do očí může mít za následek ztrátu zraku. Pokud se tak stane, ihned si oči pořádně propláchněte čistou vodou a vyhledejte lékařskou pomoc.
- Přístroj P-touch / napájecí adaptér / baterie nesmíte rozebírat ani upravovat.
- $\heartsuit$  Minusový a plusový kontakt baterie se nesmí dostat do styku s žádným kovovým předmětem.
- $\circled{S}$  K výměně baterií nepoužívejte žádné ostré předměty, jako jsou například nůžky nebo kuličkové pero.
- **Baterie nevystavujte horku ani** je nevyhazujte do ohně.
- **E** Pokud při používání nebo uchovávání přístroje P-touch zaznamenáte nějaký neobvyklý zápach, přehřátí, změnu barvy, deformaci či cokoliv neobvyklého, ihned odpojte napájecí adaptér, vyjměte baterie a přestaňte přístroj používat.

## **VAROVÁNÍ**

- Baterie, které jsou poškozené nebo z nich vytéká kapalina, nepoužívejte, protože kapalina by se vám mohla dostat na ruce.
- $\heartsuit$  Nepoužíveite baterie, které jsou deformované, vytéká z nich kapalina nebo mají poškozený štítek. Hrozí riziko vzniku tepla.
- Nedotýkejte se kovových částí kolem tiskové hlavy bezprostředně po tisku.
- $\heartsuit$  Pokud přístroj P-touch nepoužíváte. uložte jej mimo dosah dětí. Kromě toho musíte dětem zabránit, aby si vkládaly části přístroje P-touch nebo štítky do úst. Dojde-li ke spolknutí nějakého předmětu, vyhledejte lékařskou pomoc.
- Nepoužívejte poškozený kabel  $\bullet$ adaptéru ani elektrickou zástrčku.
	- Nepoužívejte přístroj P-touch, pokud se do něj dostalo jakékoliv cizí těleso. Jestliže se do přístroje P-touch dostane jakékoliv cizí těleso, odpojte napájecí adaptér, vyjměte baterie a kontaktujte zákaznický servis Brother.
- NEDOTÝKEJTE se nože odstřihu.

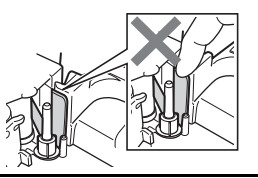

## **UPOZORNĚNÍ**

Těmito pokyny se řiďte, abyste zabránili osobnímu úrazu, úniku kapaliny, popáleninám či přehřátí.

- Pokud se vám na kůži nebo na šaty  $\bullet$ dostane vyteklá kapalina z baterií, ihned je opláchněte čistou vodou.
- **O** Pokud nemáte v úmyslu přístroj P-touch používat, vyjměte baterie a odpojte napájecí adaptér.
- $\Diamond$  Nepoužívejte jiné než specifikované baterie. Nepoužívejte kombinaci starých a nových baterií nebo kombinaci různých typů, různých úrovní nabití, různých výrobců či různých modelů. Nevkládejte baterii s obrácenou polaritou (+ a -).
- Přístroj P-touch / napájecí adaptér nesmíte upustit ani ho vystavit nárazu.
- Netlačte silou na LCD displej.
- $\overline{Q}$  Když zavíráte kryt přihrádky na kazetu s páskou nebo kryt přihrádky na baterie, nevkládejte prsty do přístroje P-touch.
- Před tím než začnete používat dobíjecí akumulátory Ni-MH, si pečlivě přečtěte návod k akumulátorům a jejich nabíječce a nezapomínejte je správně používat.
- Používáte-li dobíjecí akumulátory Ni-MH, před použitím akumulátorů je dobijte pomocí specializované nabíječky akumulátorů.
- $\heartsuit$  Při provozu odstřihu NEOTVÍREJTE kryt přihrádky s páskou.
- $\infty$ Na odstřih příliš NETLAČTE.

#### **ÚVOD**

## <span id="page-7-0"></span>**Obecná preventivní opatření**

• V závislosti na umístění, materiálu a podmínkách okolního prostředí se může štítek odlepit nebo stát neodstranitelným. Barva štítku se může změnit nebo se přenést na další předměty. Než štítek někam umístíte, ověřte si podmínky okolního prostředí a zkontrolujte příslušný materiál.

...........

- Přístroj P-touch nepoužívejte žádným způsobem nebo za žádným účelem, které nejsou popsány v této příručce. V opačném případě by mohlo dojít k nehodě nebo poškození přístroje P-touch.
- V přístroji P-touch používejte pouze pásky Brother TZe.
- K vyčištění přístroje na štítky používejte pouze měkký a suchý kus látky, nikdy nepoužívejte alkohol ani organická rozpouštědla.
- K čištění tiskové hlavy používejte měkkou utěrku, nikdy se tiskové hlavy nedotýkejte.
- Do výstupního otvoru pro pásku, konektoru napájecího adaptéru nebo USB portu nevkládejte žádná cizí tělesa atd.
- Neumisťujte přístroj P-touch / baterie / napájecí adaptér na přímé sluneční světlo, déšť, do blízkosti ohřevných těles či jiných horkých zařízení, na jakékoliv místo vystavené působení extrémně vysokých či nízkých teplot (například na přístrojovou desku nebo do zadní části auta), vysoké vlhkosti či prachu.
- Pokud je kazeta prázdná, nepokoušejte se tisknout. Můžete způsobit poškození tiskové hlavy.
- Při tisku nebo posunu materiálu netahejte za pásku, poškodí to jak pásku, tak přístroj P-touch.
- Doporučujeme používat USB kabel dodaný společně s přístrojem P-touch. Pokud potřebujete použít jiný kabel, zkontrolujte, zda se jedná o kabel vysoce kvalitní konstrukce.
- V případě selhání nebo opravy přístroje P-touch či konce životnosti akumulátoru budou jakákoliv data uložená v paměti ztracena.
- Přístroj P-touch není vybaven funkcí nabíjení pro dobíjecí akumulátory.
- Vytištěný text se může lišit od textu, který se objevuje na LCD.
- Délka vytištěného štítku se může lišit od délky štítku zobrazeného.
- Pokud dojde k odpojení napájení na dvě minuty, veškerá nastavení textu, formátu a textové soubory uložené v paměti budou smazány.
- S tímto modelem můžete také používat teplotně smršťovací trubičku. Pro další informace prosíme navštivte webovou stránku společnosti Brother ([http://www.brother.com/\)](http://www.brother.com/). Při použití teplotně smršťovací trubičky nelze tisknout rámečky, předem nastavené šablony P-touch ani používat některá nastavení fontů. Vytištěné znaky mohou být také menší než při používání pásky TZe.
- Nezapomeňte si přečíst pokyny dodané se zažehlovací páskou, silně adhezivní páskou či jinými speciálními páskami a dodržujte všechna preventivní opatření uvedená v pokynech.
- **Během výroby a zasílání produktu je přes displej nalepena ochranná průhledná plastová nálepka. Před použitím byste měli tuto nálepku odstranit.**

## <span id="page-8-0"></span>**ZAČÍNÁME**

## <span id="page-8-1"></span>**Vybalení přístroje P-touch**

**Obsah krabice**

**Přístroj P-touch**

**Startovací kazeta s páskou**

**Napájecí adaptér**

**Kabel USB**

**Příručka uživatele**

## <span id="page-8-2"></span>**LCD displej a klávesnice**

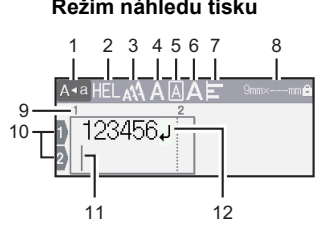

#### **Režim náhledu tisku Režim zobrazení štítku**

......

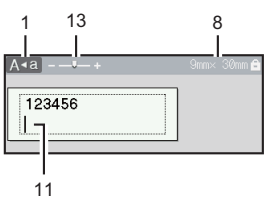

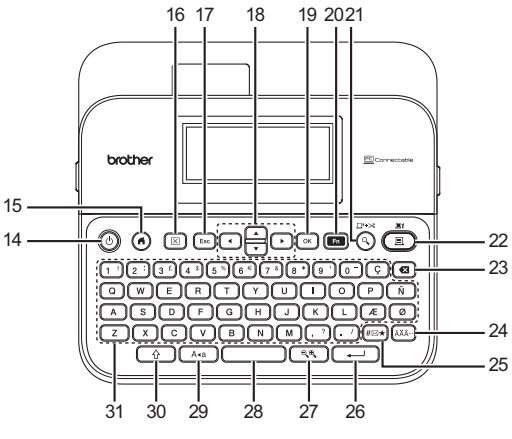

Výchozí jazyk je [Angličtina].

#### **ZAČÍNÁME**

- **1. Režim velkých písmen**
- **2-7. Zobrazení stylu**
- **8. Šířka pásky x délka štítku 9. Číslo bloku**
- 
- **10. Číslo řádku**
- **11. Kurzor**
- **12. Zalomená šipka**
- **13. Zvětšení**
- **14. Napájení**
- **15. Domů**
- **16. Vymazat**
- **17. Esc (odejít)**
- **18. Kurzor**

**19. OK**

................

- **20. Funkce**
- **21. Náhled**
- **22. Tisk**
- **23. Zpět**
- **24. Diakritika**
- **25. Symbol**
- **26. Zadat**
- **27. Měřítko/zvětšit**

- **28. Mezerník**
- **29. Velká písmena**
- **30. Shift**
- **31. Písmeno**

- Je-li zapnutý režim velkých písmen, všechny zadané znaky budou velká písmena.
- Pro zadání velkých písmen nebo znaků vyznačených v pravém horním rohu kláves použijte ( $\boxed{\rightarrow}$ ) v kombinaci s klávesou písmene a čísla.
- Pomocí  $\blacktriangle$  nebo  $\blacktriangledown$  s ( $\widehat{(\vartriangleleft)}$ ) přejdete na začátek předchozího či následujícího bloku.
- Pomocí < nebo  $\triangleright$  s ( $\lceil \frac{\widehat{}}{\widehat{}} \rceil$ ) přejdete na začátek či konec aktuálního řádku.
- Při volbě nastavení se můžete stisknutím (
interaction vrátit zpět na výchozí položku.
- Není-li uvedeno jinak, stisknutím ([580]) zrušíte jakoukoliv operaci.
- Stisknutím (@) se vrátíte do domovského okna.
- Délka štítku zobrazená na displeji LCD se může lehce lišit od skutečné délky štítku po vytištění.

## <span id="page-10-0"></span>**Napájení a kazeta s páskou**

#### <span id="page-10-1"></span>**Používáte-li napájecí adaptér (AD-E001)**

Zasuňte zástrčku kabelu adaptéru do zásuvky napájecího adaptéru na boku přístroje. Zasuňte zástrčku do nejbližší standardní elektrické zásuvky.

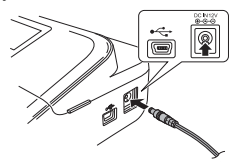

#### <span id="page-10-2"></span>**Používáte-li šest nových alkalických baterií AA (LR6) nebo plně dobité akumulátory Ni-MH (HR6)**

Ujistěte se, že póly směřují do správných směrů. Chcete-li baterie vyjmout, postupujte v opačném pořadí než při jejich instalaci.

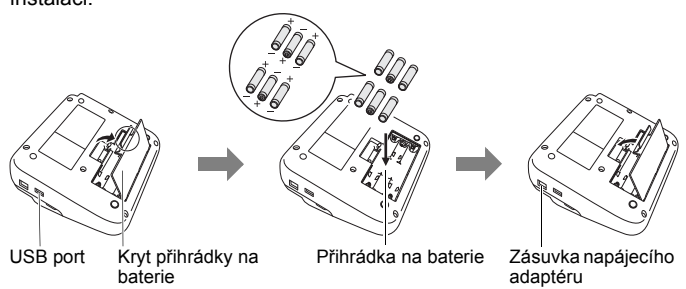

- V zájmu zálohování paměti doporučujeme spolu s napájecím adaptérem použít alkalické AA baterie (LR6) nebo Ni-MH akumulátory (HR6).
- Chcete-li ochránit a zálohovat paměť přístroje P-touch pro případ odpojení napájecího adaptéru, doporučujeme vám do přístroje P-touch nainstalovat alkalické baterie AA (LR6) nebo dobíjecí akumulátory Ni-MH (HR6).
- Dojde-li k přerušení napájení delšímu než dvě minuty, smažou se veškerá nastavení textu a formátu. Vymažou se i veškeré textové soubory uložené v paměti.

#### **ZAČÍNÁME**

- Pokud nebudete přístroj P-touch delší dobu používat, vyjměte baterie.
- Baterie se zbavte na vhodném sběrném místě, nevhazujte ji do komunálního odpadu. Kromě toho nezapomeňte dodržovat všechny platné předpisy.
- Při uchovávání nebo likvidaci baterie zakryjte oba konce baterie celofánovou páskou, abyste zabránili jejímu zkratu.

(Příklad odizolování baterie)

- 1. Celofánová páska
- 2. Alkalická baterie nebo dobíjecí Ni-MH akumulátor

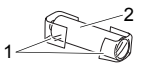

## **UPOZORNĚNÍ**

POUŽÍVÁNÍ KOMBINACE RŮZNÝCH BATERIÍ (NAPŘÍKLAD Ni-MH A ALKALICKÝCH) MŮŽE VÉST K EXPLOZI. POUŽITÝCH BATERIÍ SE ZBAVUJTE V SOULADU S POKYNY.

#### <span id="page-11-0"></span>**Vložte kazetu s páskou**

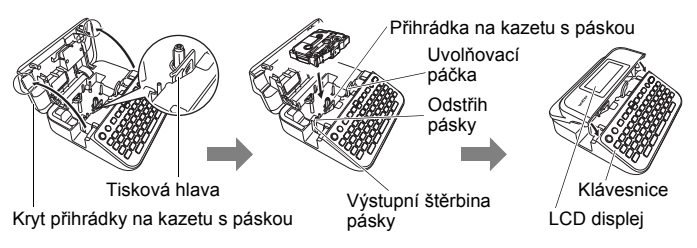

- Při vkládání kazety s páskou dejte pozor, aby se tisková páska ani barvonosná páska nezachytily za tiskovou hlavu.
- Pokud nelze zavřít přihrádku na pásku, zkontrolujte, zda se uvolňovací páčka nachází v horní poloze. V opačném případě zvedněte páčku a potom nasaďte kryt.

## <span id="page-12-0"></span>**Zapnutí/vypnutí napájení**

Přístroj P-touch zapnete stisknutím tlačítka (.). Chcete-li jej vypnout, stiskněte (.) znovu.

#### **POZNÁMKA**

Přístroj P-touch se automaticky přepne do režimu úspory energie, pokud za určitých provozních podmínek není po určitou dobu stisknuta žádná klávesa. Viz ["Technické údaje" na stran](#page-53-1)ě 52.

## <span id="page-12-1"></span>**Nastavení jazyka a jednotek**

#### <span id="page-12-2"></span>**Jazyk**

Při prvním zapnutí přístroje P-touch budete požádáni o zadání výchozího jazyka. Zvolte jazyk pomocí < či > a poté stiskněte ( $\binom{[0]}{[1]}$ ).

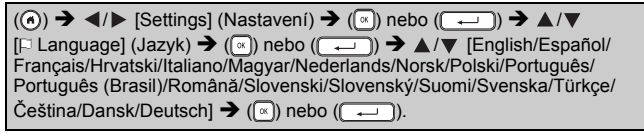

#### <span id="page-12-3"></span>**Jednotka**

Výchozí nastavení je [mm].

 $(\widehat{\bullet})$   $\rightarrow$   $\blacktriangle$  / $\blacktriangleright$  [Nastavení]  $\rightarrow$   $(\widehat{\ll})$  či  $(\widehat{\ll -1})$   $\rightarrow$   $\blacktriangle$  / $\nabla$  [Jednotka]  $\rightarrow$   $(\widehat{\ll})$  nebo  $\overline{(\cdot \cdot)}$   $\rightarrow$   $\mathbb{A}/\nabla$  [mm/palec]  $\rightarrow$  ( $\mathbb{R}$ ) nebo ((

## <span id="page-12-4"></span>**Zapnutí/vypnutí detekce barvy pásky**

Při používání režimu zobrazování štítků a pokud je detekce barvy pásky nastavena na [Zap.], přístroj P-touch detekuje barvu kazety s páskou a zobrazí na LCD displeji obrázek štítku, který odpovídá barvě kazety s páskou. To vám umožňuje zobrazit přesnější náhled štítku, který vytváříte. Výchozí nastavení je [Zap.].

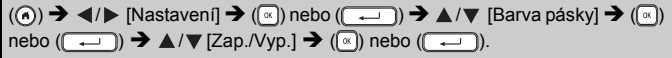

## **POZNÁMKA**

V závislosti na tom, jakou používáte kazetu s páskou, přístroj P-touch nedokáže detekovat barvu kazety s páskou. V takovém případě se obrázek štítku na LCD displeji zobrazí jako černý text na bílém pozadí.

#### **ZAČÍNÁME**

## <span id="page-13-0"></span>**Posuv pásky**

#### <span id="page-13-1"></span>**Podávání & ořez**

Pro posuv a odstřihnutí pásky stiskněte následující klávesy:

 $(\textcircled{}) + (\textcircled{}) \blacktriangleright \blacktriangle / \blacktriangledown$  [Podávání & ořez]  $\blacktriangleright$   $(\textcircled{})$  nebo  $(\textcircled{})$ .

#### <span id="page-13-2"></span>**Jen podávání**

Pro posuv pásky stiskněte následující klávesy:

 $\Box$ ) + (ⓒ)  $\bigoplus$  ▲ / $\blacktriangledown$  [Jen podávání]  $\bigoplus$  ( $\Box$ ) nebo ((

#### **POZNÁMKA**

Funkce Jen podávání je doporučena při používání zažehlovací pásky, kterou byste měli odstřihnout nůžkami.

.................

## <span id="page-13-3"></span>**Jak používat přístroj P-touch**

#### <span id="page-13-4"></span>**Vytvoření štítku pomocí přístroje P-touch**

#### **[ZAČÍNÁME]**

Příprava přístroje P-touch [Str. 7](#page-8-1)

## **[VYTVOŘENÍ ŠTÍTKU]**

- Zadávání a úpravy textu [Str. 16](#page-17-1)
- Zadávání symbolů [Str. 23](#page-24-0)
- Zadávání znaků s diakritikou [Str. 18](#page-19-2)
- Používání rozvržení automatického formátování [Str. 25](#page-26-0)

#### **POZNÁMKA**

Kromě vkládání textu disponuje přístroj P-touch rozsáhlými možnostmi formátování.

Příklady štítků, které můžete vytvořit pomocí přístroje P-touch:

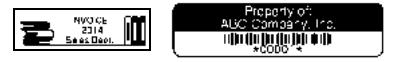

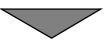

- Tisk štítku [Str. 40](#page-41-2)
- Nastavení možností odstřihu pásky [Str. 41](#page-42-2)
- Tisk z kolekce štítků [Str. 43](#page-44-1)

#### **POZNÁMKA**

Před tiskem je možné zkontrolovat návrh štítku pomocí funkce náhledu.

Viz ["Náhled štítk](#page-41-1)ů" na straně 40.

Příklad okna náhledu:

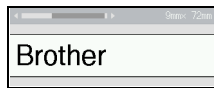

#### <span id="page-14-0"></span>**Vytvoření štítku připojením přístroje na štítky k PC**

#### **[ZAČÍNÁME]**

Tento přístroj na štítky lze používat jako samostatný stolní přístroj P-touch nebo jej lze připojit k počítači PC/Mac a používat společně s programem P-touch Editor, který umožňuje vytvářet propracovanější štítky. Chcete-li přístroj na štítky používat společně s počítačem, připojte jej k počítači pomocí přibaleného kabelu USB a nainstalujte ovladače a program P-touch Editor.

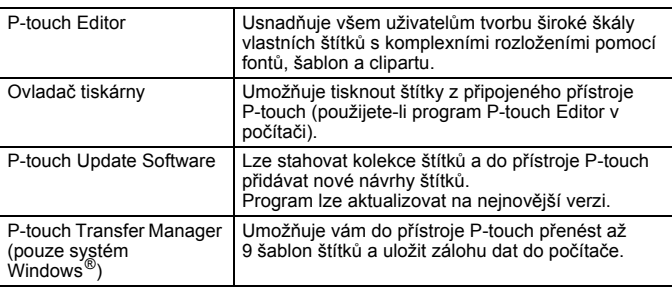

Chcete-li stáhnout a nainstalovat na počítač ovladače tiskárny a programy, jako je P-touch Editor 5.1, navštivte naši webovou stránku pro stažení instalačních souborů [\(www.brother.com/inst/](http://www.brother.com/inst/)).

#### **Funkce**

#### **ZAČÍNÁME**

Ovladače tiskárny a programy lze také jednotlivě stahovat ze seznamu dostupných ovladačů tiskárny a programů na webové stránce podpory:

#### **Webová stránka podpory společnosti Brother**

Prosíme navštivte webovou stránku naší podpory na<http://support.brother.com/> Můžete najít následující informace:

- programy ke stažení,
- příručky uživatele,
- často kladené otázky (odstraňování problémů, užitečné tipy k používání tiskárny),
- informace o spotřebních materiálech,
- informace o kompatibilitě s nejnovějšími OS.

Obsah této webové stránky podléhá změnám bez předchozího upozornění.

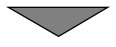

## **[VYTVOŘENÍ ŠTÍTKU]**

- Připojte přístroj P-touch k počítači pomocí dodaného kabelu USB.
- Spusťte program P-touch Editor.
- Zadejte text štítku pomocí aplikace P-touch Editor.
- Vytiskněte štítek.

Příklady štítků, které můžete vytvořit pomocí programu P-touch Editor:

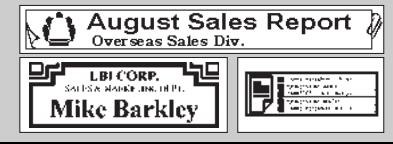

## <span id="page-16-0"></span>**Nastavení režimu zadávání**

Výchozí nastavení je [Zobrazení štítku].

#### <span id="page-16-1"></span>**Režim zobrazení štítku**

Při vytváření štítku se na LCD displeji zobrazí atributy znaků, rámečky a některá jiná nastavení. Díky tomu můžete snadno ověřit, jak bude štítek vypadat.

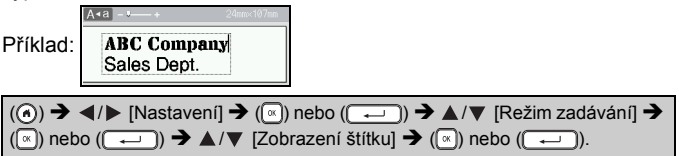

#### **POZNÁMKA**

Stisknutím ( $\sqrt{(\mathbb{R}^2)}$ ) můžete změnit zvětšení LCD displeje. Lze tak přepnout na zvětšení, v němž se budou štítky pohodlně vytvářet.

#### <span id="page-16-2"></span>**Režim náhledu tisku**

Při vytváření štítku se na LCD displeji nezobrazí atributy znaků, rámečky a některá jiná nastavení. Pomocí funkce náhledu můžete ověřit, jak bude štítek vypadat. Viz ["Náhled štítk](#page-41-1)ů" na straně 40.

Příklad: ABC Company Sales Dept.

 $(\textcircled{a}) \rightarrow \blacktriangleleft / \blacktriangleright$  [Nastavení] →  $(\textcircled{a})$  nebo  $(\textcircled{a}) \rightarrow \blacktriangle / \blacktriangledown$  [Režim zadávání] →  $(\overline{\mathbb{R}})$  nebo ( $(\overline{\mathbb{R}})$ )  $\rightarrow \mathbb{A}/\mathbb{V}$  [Náhled tisku]  $\rightarrow$  ( $(\overline{\mathbb{R}})$ ) nebo ( $(\overline{\mathbb{R}})$ ).

## <span id="page-17-1"></span><span id="page-17-0"></span>**Zadávání a úpravy textu**

#### <span id="page-17-2"></span>**Zadávání textu prostřednictvím klávesnice**

 $(a)$   $\rightarrow$   $\blacktriangleleft$  /  $\triangleright$  [Vytvořit štítek]  $\rightarrow$   $(a)$  nebo  $(a \rightarrow a)$   $\rightarrow$  Zadejte znak.

#### <span id="page-17-3"></span>**Přidání nového řádku**

Přesuňte kurzor na konec současného řádku a stiskněte  $(\overline{\phantom{a}}\cdot\overline{\phantom{a}})$ ).

Řádek 1 Řádek 2 Obrázek štítku [A∢a]  $A \cdot a$ **ABC** DEF **ABC ABC** DEF

........

...........

#### **POZNÁMKA**

- Maximální počet řádků textu je omezen šířkou příslušné pásky. Maximální počet řádků u 24mm pásky činí 7 řádků, 18mm – 5 řádků, 12mm – 3 řádky, 9mm – 2 řádky, 6mm – 2 řádky a 3,5mm – 1 řádek.
- Je-li [Režim zadávání] nastaven na [Zobrazení štítku], pokud přidáte nový řádek stisknutím ( $\rightarrow$ )) a pro pásku, kterou používáte, je již zadán maximální počet řádků, zobrazí se [Příliš řádků!]. Je-li [Režim zadávání] nastaven na [Náhled tisku], pokud stisknete ( $\rightarrow$ )) a již existuje sedm řádků, zobrazí se [Příliš řádků!]. Stisknutím ([ nějaké jiné klávesy toto chybové hlášení vymažete.

#### <span id="page-17-4"></span>**Vložení nového bloku**

Chcete-li napravo od aktuálního textu vytvořit nový blok textu/řádků, stiskněte  $(\rightarrow)$  a  $(\rightarrow)$ . Kurzor se přesune na začátek nového bloku.

#### **POZNÁMKA**

- Na jednom štítku lze vytvořit maximálně 5 bloků.
- Pokud stisknete  $(\sqrt{2})$ ) a  $(\sqrt{-1})$ , když již pět bloků existuje, zobrazí se [Příliš bloků!]. Stisknutím (a) nebo nějaké jiné klávesy toto chybové hlášení vymažete.

#### <span id="page-17-5"></span>**Vymazání textu**

Stisknete-li (a), znaky budou smazány po jednom. Chcete-li smazat veškerý text:

 $(\sqrt{2})$   $\rightarrow$   $\Delta/\nabla$  [Pouze text]  $\rightarrow$   $(\sqrt{\alpha})$  nebo ( $\boxed{\rightarrow}$ ).

Chcete-li smazat veškerý text a nastavení formátu:

 $(\text{m}) \rightarrow \text{A}/\text{V}$  [Text & formát]  $\rightarrow (\text{m})$  nebo ( $\text{m}$ )).

#### <span id="page-18-0"></span>**Vložení tabulátoru**

Chcete-li vložit tabulátor, stiskněte následující klávesy.

Používáte-li režim náhledu tisku, na obrazovce se objeví symbol  $(\mathbf{\overline{II}})$ .

 $\overline{(\mathbf{m})}$   $\rightarrow$   $\mathbf{A}/\nabla$  [Tabulát.]  $\rightarrow$   $(\overline{\mathbf{m}})$  nebo (

#### **POZNÁMKA**

Chcete-li odstranit tabulátor ze štítku, umístěte kurzor v okně pro zadávání textu napravo od značky tabulátoru a stiskněte (a).

<span id="page-18-2"></span>Chcete-li změnit délku tabulátoru:

 $(\text{cm})$   $\rightarrow$   $\blacktriangle$  / $\blacktriangledown$  [Délka tab.]  $\rightarrow$   $(\text{cm})$  nebo  $(\overline{\text{cm}})$   $\rightarrow$   $\blacktriangle$  / $\blacktriangledown$  [0-100 mm]  $\rightarrow$   $(\text{cm})$ či ( $\left(\overline{\phantom{a}}\right)$ )  $\rightarrow$  ( $\left(\overline{\phantom{a}}\right)$ ) pro návrat do okna pro zadávání textu.

#### **POZNÁMKA**

Délku tabulátoru můžete také nastavit zadáním požadované délky tabulátoru. Chcete-li použít nastavení po zadání délky tabulátoru, stiskněte  $(\sqrt[\infty]{})$  či  $(\sqrt{\sqrt{2}})$  a poté znovu  $(\sqrt[\infty]{})$  či  $(\sqrt{\sqrt{2}})$ .

#### <span id="page-18-1"></span>**Použití textové připomínky**

Při zadání znaku přístroj P-touch vyhledá řetězce začínající zadaným znakem v historii všech doposud vytištěných řetězců a zobrazí seznam možností k výběru. Výchozí nastavení je [Zap.].

Příklad:

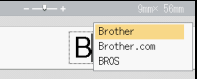

Zadejte "B" → ((«)) → Přístroj P-touch zobrazí seznam vytištěných slov, která začínají na písmeno "B", například "Brother" → △/▼ Zvolte požadované slovo → Stisknutím > zobrazíte celé slovo, které je příliš dlouhé na to, aby bylo zobrazeno v seznamu slov. Chcete-li se vrátit do seznamu slov, stiskněte  $\blacktriangleleft \rightarrow$  Stiskněte  $(\sqrt{\alpha})$ nebo ( $\sim$ )), slovo se zvoleným znakem se zobrazí na textovém řádku.

#### **POZNÁMKA**

Chcete-li seznam slov zavřít a vrátit se do okna pro zadávání textu, stiskněte (a).

#### <span id="page-19-0"></span>**Vymazání paměti textových připomínek**

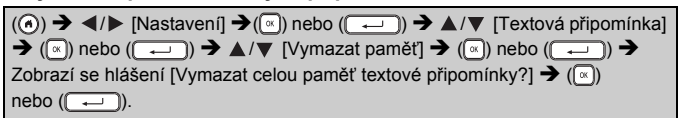

...............

#### <span id="page-19-1"></span>**Změna nastavení textové připomínky**

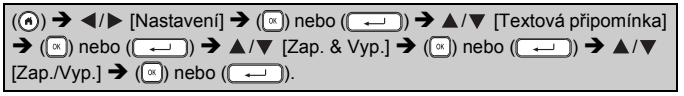

## <span id="page-19-2"></span>**Zadávání znaků s diakritikou**

Zadejte znak  $\rightarrow$  ( $\overline{(\overline{xx})}$ )  $\rightarrow$   $\blacktriangle/\blacktriangledown$  Zvolte znak s diakritikou  $\rightarrow$  ( $\overline{(\infty)}$ ) nebo ( $\overline{(\infty)}$ 

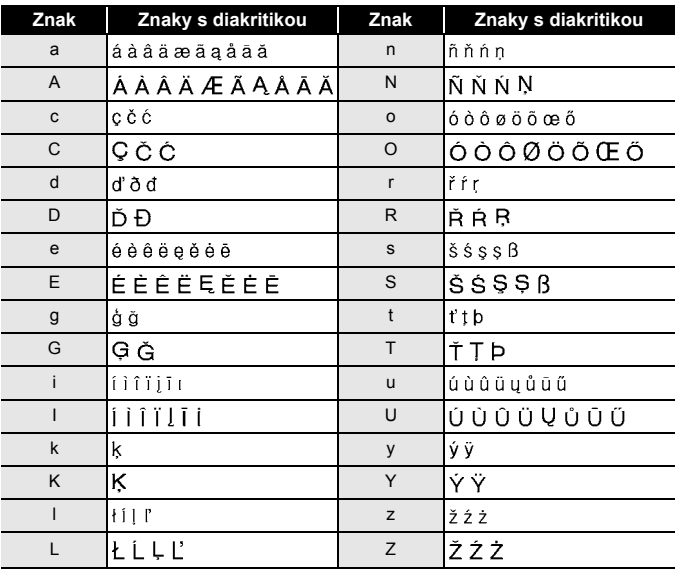

#### **Tabulka znaků s diakritikou**

## <span id="page-20-0"></span>**Nastavení atributů znaků ([Font]/[Velikost]/[Šířka]/ [Styl]/[Řádka]/[Zarovn.])**

Atributy znaků můžete nastavit u štítku nebo u každého řádku jak před zadáváním textu, tak po něm.

#### <span id="page-20-1"></span>**Nastavení atributů znaků u štítku**

 $(\text{cm})$   $\rightarrow$   $\blacktriangle$  / $\nabla$  Zvolte atribut  $\rightarrow$   $(\text{cm})$  nebo  $(\overrightarrow{)}$   $\rightarrow$   $\blacktriangle$  / $\nabla$  Nastavte hodnotu atributu  $\rightarrow$  ((x)) nebo ( $\rightarrow$  ))  $\rightarrow$  ( $\rightarrow$  )) pro návrat do okna pro zadávání textu.

#### <span id="page-20-2"></span>**Nastavení atributů znaků u každého řádku**

1. Pomocí ▲/▼ přesuňte kurzor na řádek, kde si přejete změnit atribut znaků.

2. Stisknutím  $(\sqrt{2})$  a  $(\sqrt{2})$  zobrazte atributy.

#### **POZNÁMKA**

- $\cdot$  ( $\equiv$ ) zobrazené na levé straně atributu znaků. které se objeví při stisknutí  $(\sqrt{2})$  a  $(\sqrt{2})$ , signalizuje, že nyní používáte atribut pouze na daný řádek.
- Pokud u každého řádku nastavíte odlišné hodnoty atributu, při stisknutí (a) se zobrazí hodnota jako \*\*\*\*\*. Zvolte atribut pomocí nebo  $\blacktriangledown$  a poté stiskněte  $(\lceil \mathbf{a} \rceil)$  či  $(\lceil \mathbf{a} \rceil)$ ).

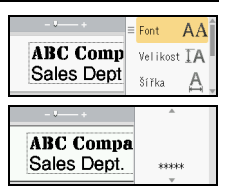

Pokud pozměníte nastavení v tomto okně a poté stisknete ([EEO]) pro návrat zpátky do okna pro zadávání textu, ta stejná změna bude použita na všechny řádky štítku.

- Je-li [Velikost] nastavena na [Auto], skutečná vytištěná velikost fontu závisí na šířce pásky, počtu znaků a počtu zadaných řádků. Jakmile znaky dosáhnou minimální velikosti, zvolený font se přepne na předvolený font, který vychází ze stylu Helsinki. Díky tomu se mohou štítky tisknout pomocí co nejmenšího textu na úzkých nebo víceřádkových štítcích.
- Font o velikosti šest bodů tiskne pouze ve stylu Helsinki, v žádném jiném typu fontu netiskne.
- Pokud [Velikost] nastavíte na [Autom.] a všechen text zadáte velkým písmem, text se automaticky přizpůsobí k tisku v největší možné velikosti fontu pro každou šířku pásky. Tato velikost fontu je větší než ta největší velikost fontu dostupná v nastaveních fontu pro každou šířku pásky.

#### **Možnosti nastavení**

..............................

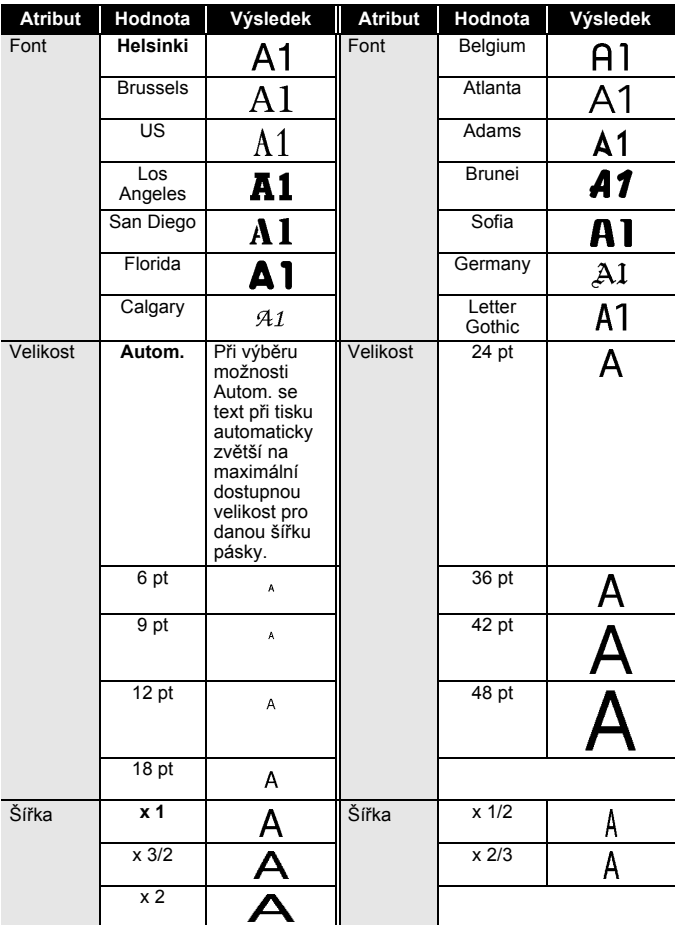

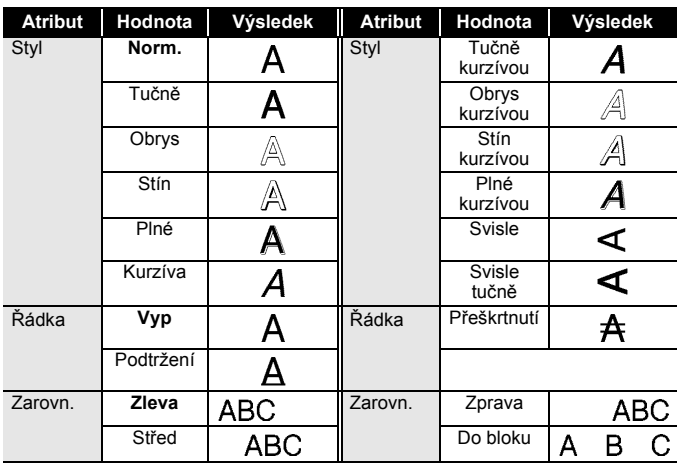

#### <span id="page-22-0"></span>**Nastavení automatického přizpůsobení stylu**

Je-li [Velikost] nastavena na [Autom.] a [Délka] na specifickou délku, můžete přizpůsobit velikost textu délce štítku. Pokud zvolíte možnost [Velikost textu], pak se zmenší celková velikost textu, aby se přizpůsobila štítku. Pokud zvolíte možnost [Šíře textu], pak se šířka textu zmenší na x 1/2 nastavení.

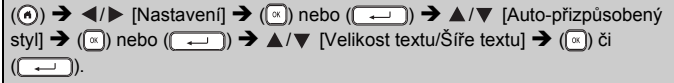

#### <span id="page-22-1"></span>**Nastavování rámečků**

```
(\text{cm}) \rightarrow \blacktriangle /\nabla [Rám] \rightarrow (\alpha) nebo (\overline{\phantom{a}} \rightarrow) \rightarrow \blacktriangle /\nabla /\blacktriangleleft /\rho Zvolte rámeček \rightarrow\overline{\mathbb{R}}) nebo (\overline{(-)})).
```
#### **POZNÁMKA**

Rámeček můžete také zvolit zadáním čísla rámečku.

#### **Rámečky**

............

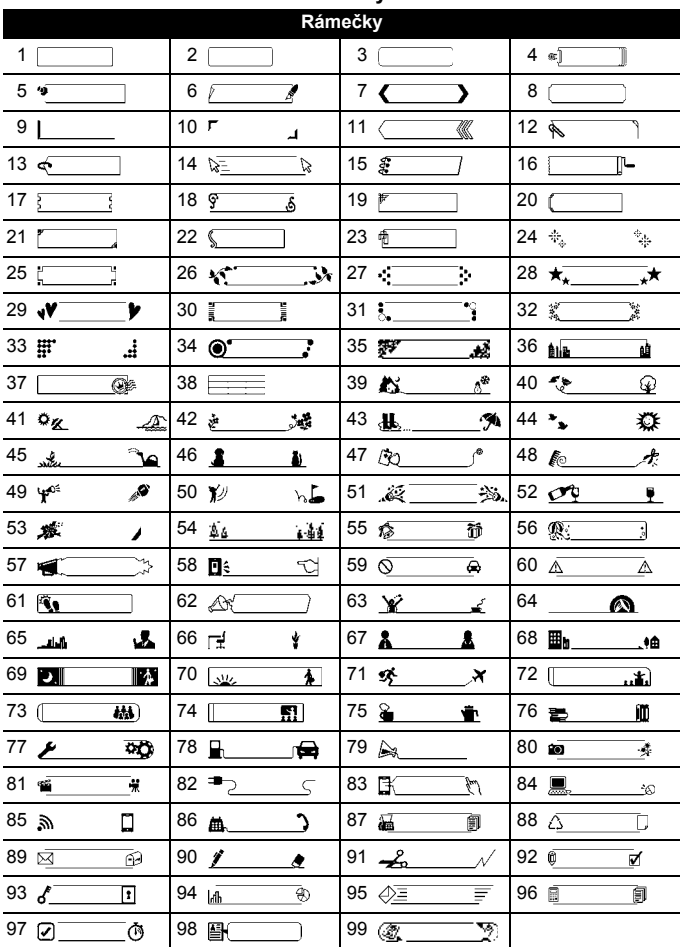

## <span id="page-24-0"></span>**Zadávání symbolů**

#### <span id="page-24-1"></span>**Zadávání symbolů pomocí funkce Symbol**

 $(\overline{f(x)} \rightarrow \triangle / \triangledown$  Zvolte kategorii  $\rightarrow (\cong))$  nebo  $(\overline{f(x)}) \rightarrow \triangle / \triangledown / \triangle / \triangleright$  Zvolte symbol  $\rightarrow$  ( $\circ$ ) či ( $\circ$  )).

#### <span id="page-24-2"></span>**Nastavení historie symbolů**

Do [Historie] se přidává až 30 nedávno použitých symbolů. Výchozí nastavení je [Zapnuto].

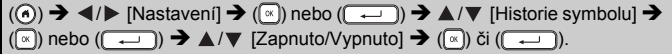

#### **Seznam symbolů**

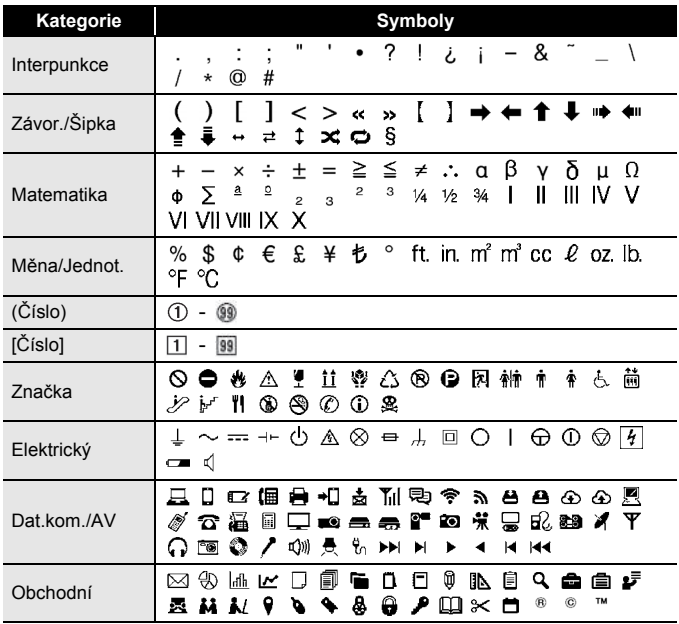

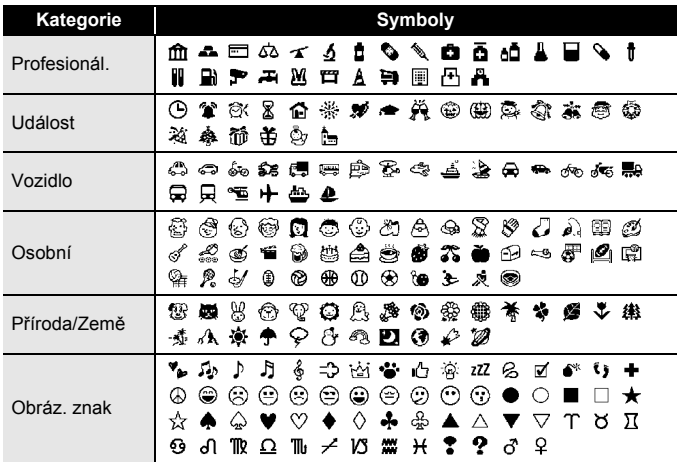

..............

#### <span id="page-25-0"></span>**Nastavení atributů štítku ([Délka]/[Volby ořezu]/ [Délka tab.])**

Délka : Volbu [Délka] lze nastavit v rozmezí 30-300 mm. Při výběru možnosti [Autom.] se bude délka štítku automaticky měnit s délkou zadaného textu.

Volby ořezu: Nahlédněte do ["Nastavení možností odst](#page-42-2)řihu pásky" [na stran](#page-42-2)ě 41.

Délka tab. : Nahlédněte do "Chcete-li změ[nit délku tabulátoru:"](#page-18-2)  [na stran](#page-18-2)ě 17.

 $(\Box)$   $\rightarrow$   $\Box/\nabla$  Zvolte atribut  $\rightarrow$   $(\Box)$  nebo  $(\overline{\Box})$   $\rightarrow$   $\Box/\nabla$  Nastavte hodnotu atributu  $\rightarrow$  ( $\infty$ ) nebo ( $\rightarrow$  )  $\rightarrow$  ( $\infty$ )) pro návrat do okna pro zadávání textu.

#### **POZNÁMKA**

Délku tabulátoru a štítku můžete také nastavit zadáním požadované délky. Chcete-li použít nastavení po zadání délky, stiskněte ((a)) či  $(\overline{\phantom{a}})$  a poté znovu  $(\overline{\phantom{a}})$  či  $(\overline{\phantom{a}})$ .

## <span id="page-26-0"></span>**Používání rozvržení automatického formátování**

#### <span id="page-26-1"></span>**Používání šablon**

Jednoduše vyberte rozvržení ze šablon, zadejte text a použijte požadované formátování.

Příklad – inventární štítek:

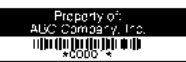

 $((\widehat{\bullet})) \rightarrow \langle / \rangle$  [Automatic. formát]  $\rightarrow$   $((\widehat{\bullet}))$  nebo  $((\widehat{\bullet}) \rightarrow \land / \rangle$  [Šablony]  $\rightarrow$  $(\lceil \frac{1}{\alpha} \rceil)$  nebo  $(\lceil \frac{1}{\alpha} \rceil) \rightarrow \mathbb{A}/\nabla$  [Správa aktiv]  $\rightarrow (\lceil \frac{1}{\alpha} \rceil)$  nebo  $(\lceil \frac{1}{\alpha} \rceil) \rightarrow \mathbb{A}/\nabla$ [Inventární štítek 1]  $\rightarrow$  ( $\boxed{\infty}$ ) nebo ( $\boxed{\leftarrow}$ ))  $\rightarrow$  Zadejte text  $\rightarrow$  ( $\boxed{\infty}$ ) nebo ( $\boxed{\leftarrow}$ ))  $\rightarrow$  Zadejte text pro další políčko  $\rightarrow$  ( $\boxed{\infty}$ ) nebo ( $\boxed{\leftarrow}$ ))  $\rightarrow \blacktriangle / \blacktriangledown$  Zvolte atribut pro čárový kód  $\rightarrow \langle / \rangle$  Nastavte hodnotu pro atribut  $\rightarrow (\lceil \omega \rceil)$  nebo ( $\sim$ )) Zadejte data čárového kódu → ((«)) nebo (((((+++)) → △ / ▼ [Tisk] → ((«)) nebo  $\overline{(\cdot)}$   $\rightarrow$   $\mathbf{A}/\mathbf{V}$  Zvolte počet tištěných štítků  $\rightarrow$   $(\mathbb{R})$ ,  $(\mathbb{R})$  nebo (

- Podrobné údaje o čárových kódech viz "Vytvoř[ení štítku s](#page-34-1) čárovým [kódem" na stran](#page-34-1)ě 33.
- V okně nabídky tisku:
	- Zvolte [Editovat] pro změnu textových dat nebo nastavení čárového kódu.

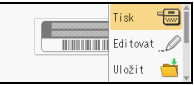

- Zvolte [Uložit] pro uložení štítku do paměti. Více o paměti viz ["POUŽÍVÁNÍ PAM](#page-46-0)ĚTI SOUBORŮ ŠTÍTKŮ" [na stran](#page-46-0)ě 45.
- Chcete-li změnit nastavení fontu nebo stylu, zvolte [Nabídka].
- Chcete-li si zobrazit štítek před tiskem, zvolte [Náhled]. Stisknutím ( $( \overline{\bullet} \overline{\bullet} )$ ) můžete změnit zvětšení LCD displeje.
- Pokud chcete provést nastavení tisku, vyberte [Možnosti tisku]. Podrobnosti viz "Tisk číselné ř[ady" na stran](#page-42-0)ě 41 nebo ["Zrcadlový](#page-42-1)  [tisk" na stran](#page-42-1)ě 41.
- Pokud šířka aktuální kazety s páskou neodpovídá šířce vybraného rozvržení, při pokusu o tisk štítku se zobrazí chybové hlášení. Stisknutím [*EKEER*] nebo jakékoliv jiné klávesy vymažte chybové hlášení a vložte kazetu s páskou se správnou šířkou.
- Pokud počet znaků překračuje limit, při stisknutí  $(\sqrt[\infty]{})$  či  $(\sqrt{\sqrt{1-\frac{1}{n}}})$  se zobrazí [Příliš dlouhý text!]. Stisknutím ([...]) nebo jakékoliv jiné klávesy vymažte chybové hlášení a upravte text tak, že bude obsahovat méně znaků.

#### **Šablony**

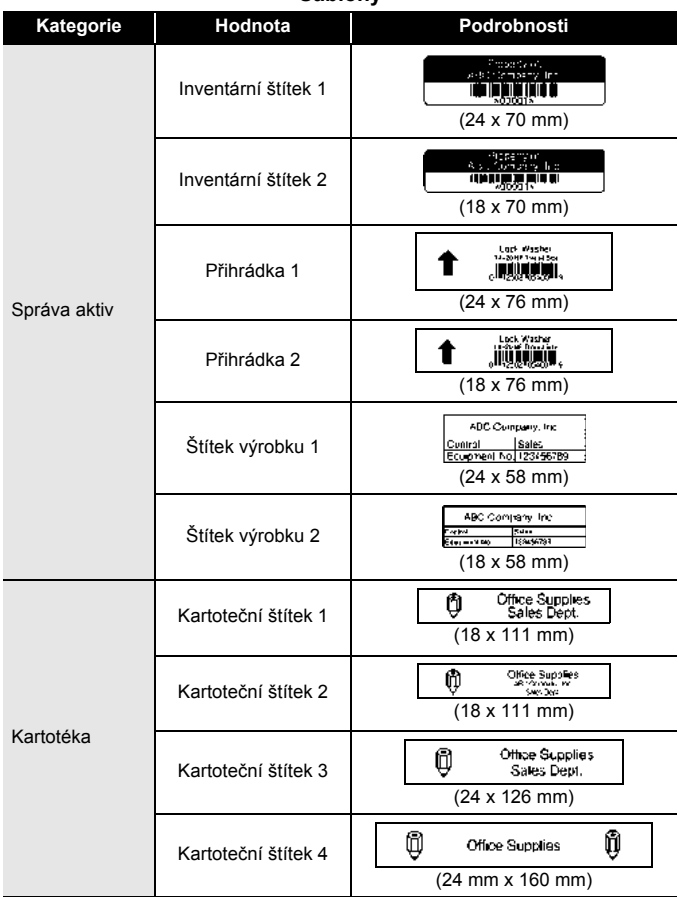

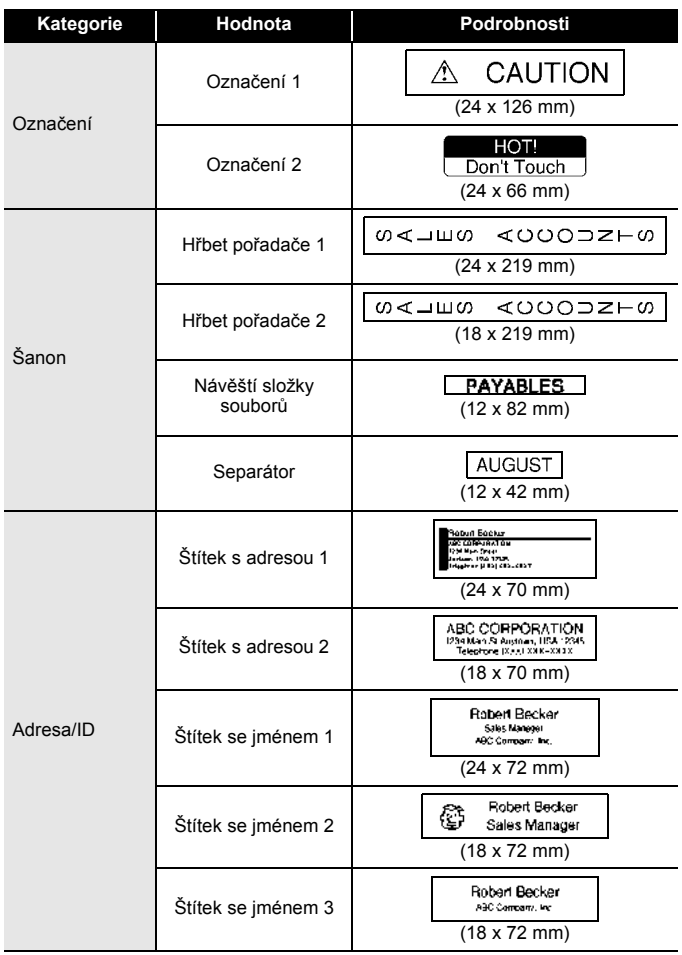

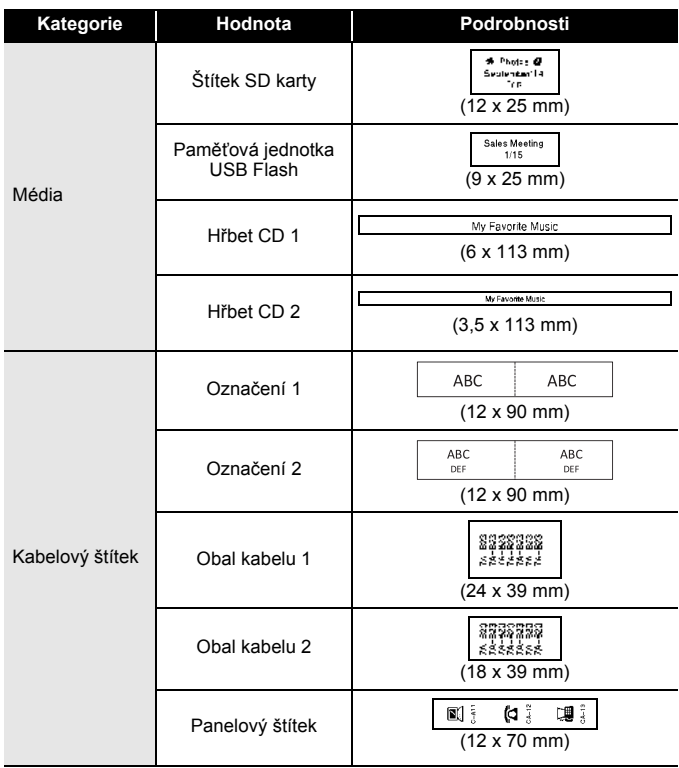

#### <span id="page-30-0"></span>**Použití rozvržení bloku**

Jednoduše vyberte rozvržení z rozvržení bloků, zadejte text a použijte požadované formátování.

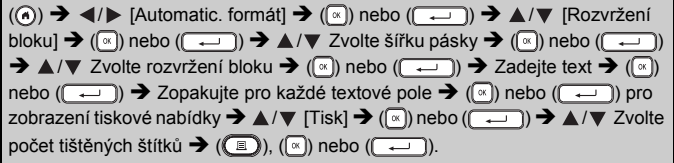

- V okně nabídky tisku:
	- Zvolte [Editovat] pro změnu textových dat nebo nastavení čárového kódu.

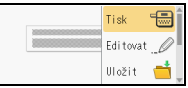

- Zvolte [Uložit] pro uložení štítku do paměti. Více o paměti viz ["POUŽÍVÁNÍ PAM](#page-46-0)ĚTI SOUBORŮ ŠTÍTKŮ" [na stran](#page-46-0)ě 45.
- Chcete-li změnit font, zarovnání nebo nastavení rámečku, zvolte [Nabídka].
- Chcete-li si zobrazit štítek před tiskem, zvolte [Náhled]. Stisknutím ( $(\overline{\mathcal{A}})$ ) můžete změnit zvětšení LCD displeje.
- Pokud chcete provést nastavení tisku, vyberte [Možnosti tisku]. Podrobnosti viz "Tisk číselné ř[ady" na stran](#page-42-0)ě 41 nebo ["Zrcadlový](#page-42-1)  [tisk" na stran](#page-42-1)ě 41.
- Pokud šířka aktuální kazety s páskou neodpovídá šířce vybraného rozvržení, při pokusu o tisk štítku se zobrazí chybové hlášení. Stisknutím <sub>[50]</sub> nebo jakékoliv jiné klávesy vymažte chybové hlášení a vložte kazetu s páskou se správnou šířkou.

#### **Rozvržení bloku**

................................

..........................

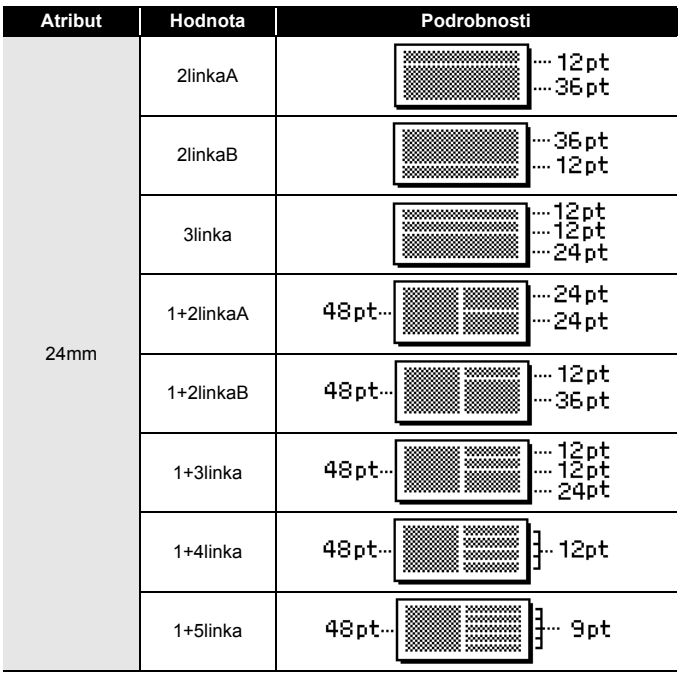

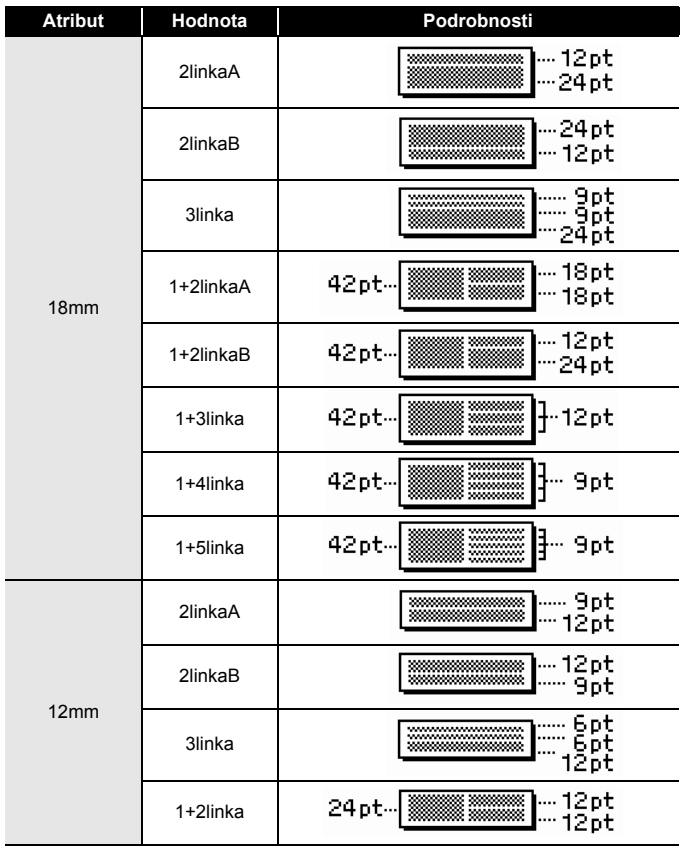

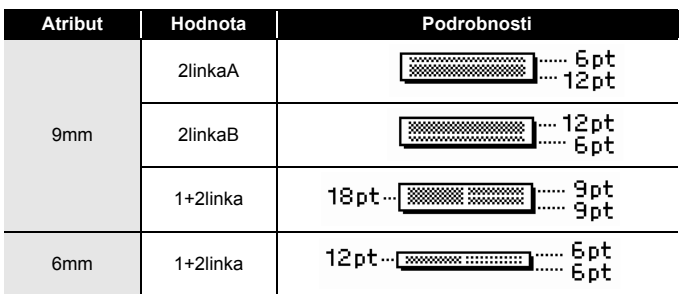

#### <span id="page-33-0"></span>**Používání formátu tabulky**

Můžete nastavit počet řádků a sloupců pro štítek tak, abyste snadno vytvořili šablonu.

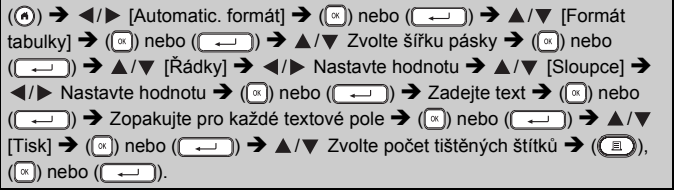

- Maximální počet řádků textu je omezen šířkou každé pásky. Pro 24mm pásku je maximum 7 řádků, pro 18mm pásku 5, pro 12mm pásku 3, pro 9mm a 6mm pásku 2.
- 3,5mm pásku nelze pro formát tabulky použít.
- V okně nabídky tisku: Zvolte [Editovat] pro změnu textových dat nebo nastavení čárového kódu.

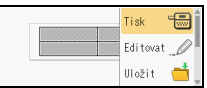

- Zvolte [Uložit] pro uložení štítku do paměti. Více o paměti viz ["POUŽÍVÁNÍ PAM](#page-46-0)ĚTI SOUBORŮ ŠTÍTKŮ" [na stran](#page-46-0)ě 45.
- Chcete-li změnit font, zarovnání nebo nastavení rámečku, zvolte [Nabídka].
- Chcete-li si zobrazit štítek před tiskem, zvolte [Náhled]. Stisknutím ( $(\overline{\bullet\ast})$ ) můžete změnit zvětšení LCD displeje.
- Pokud chcete provést nastavení tisku, vyberte [Možnosti tisku]. Podrobnosti viz "Tisk číselné ř[ady" na stran](#page-42-0)ě 41 nebo ["Zrcadlový](#page-42-1)  [tisk" na stran](#page-42-1)ě 41.
- Pokud šířka aktuální kazety s páskou neodpovídá šířce daného rozvržení, při pokusu o tisk štítku se zobrazí chybové hlášení. Stisknutím nebo jakékoliv jiné klávesy vymažte chybové hlášení a vložte kazetu s páskou se správnou šířkou.

#### <span id="page-34-0"></span>**Tisk přenesených štítků (pro Windows®)**

Máte možnost přenášet štítky vytvořené pomocí programu P-touch Editor do přístroje P-touch k tisku. Chcete-li vytisknout štítky přenesené z programu P-touch Editor, stiskněte následující klávesy:

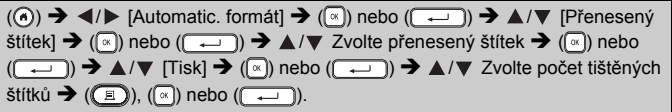

#### **POZNÁMKA**

[Přenesený štítek] lze zvolit, když je do přístroje P-touch přenesen štítek vytvořený pomocí programu P-touch Editor.

Podrobnosti o programu Transfer Manager viz naše webová stránka <http://support.brother.com>

## <span id="page-34-1"></span>**Vytvoření štítku s čárovým kódem**

- Přístroj P-touch není primárně určen k vytváření štítků s čárovými kódy. Vždy proto zkontrolujte, zda je možné čárový kód přečíst čtečkou.
- Nejlepších výsledků dosáhnete, pokud čárový kód vytisknete černou barvou na bílou pásku. Některé čtečky čárových kódů nedokážou číst čárové kódy z barevných pásek nebo vytvořené barevným tiskem.
- Kdykoli je to možné, používejte u položky [Šířka] nastavení [Velké]. Některé čtečky čárových kódů nedokážou přečíst štítky s čárovými kódy vytvořenými pomocí nastavení [Malé].
- Při kontinuálním tisku velkého množství štítků s čárovými kódy může dojít k přehřátí tiskové hlavy, což může mít negativní vliv na kvalitu tisku.

#### <span id="page-35-0"></span>**Nastavení parametrů a zadání dat čárových kódů**

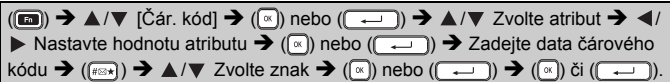

#### **POZNÁMKA**

Symboly jsou dostupné pouze pro protokoly CODE39, CODE128, CODABAR nebo GS1-128. Když symboly nepoužíváte, po zadání dat čárového kódu vložte stisknutím ( $\stackrel{\frown}{\bullet}$ ) či ( $\stackrel{\frown}{\bullet}$ i) čárový kód na štítek.

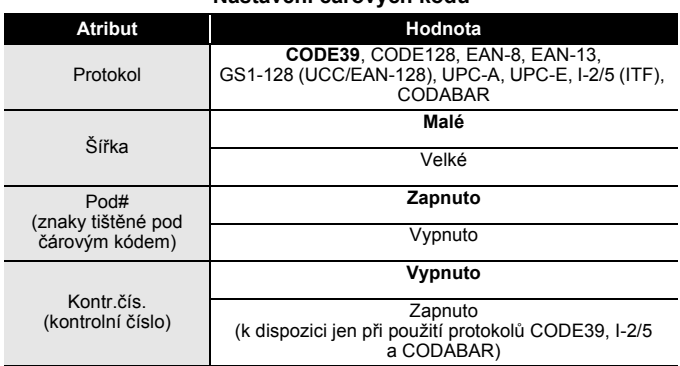

#### **Nastavení čárových kódů**

#### **Seznam zvláštních znaků CODE39 CODABAR**

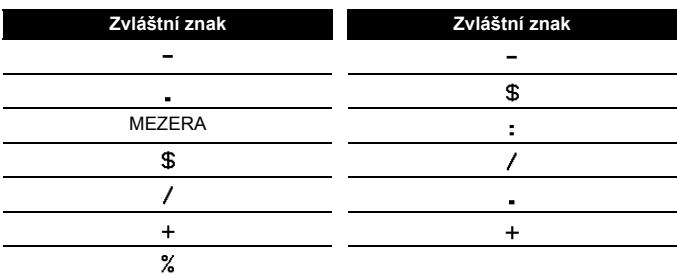

#### **CODE128, GS1-128 (UCC / EAN-128)**

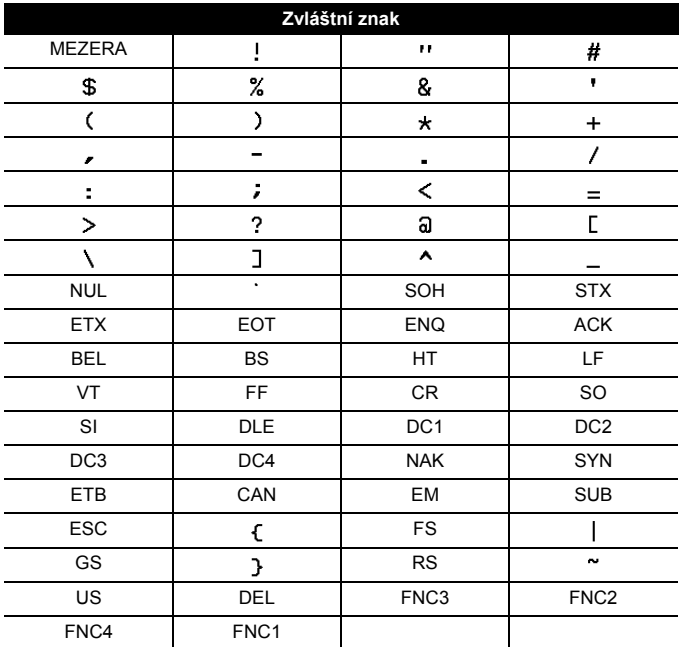

#### <span id="page-36-0"></span>**Editace a vymazání čárového kódu**

Chcete-li upravit parametry a data čárového kódu, umístěte kurzor v okně pro zadávání dat nalevo od značky čárového kódu a otevřete okno Nastavení čárového kódu stisknutím (m), zvolením [Čár. kód] pomocí

**A** nebo  $\blacktriangledown$  a poté stisknutím ( $\lceil \mathcal{R} \rceil$ ) či ( $\boxed{\cdot \cdot \cdot \cdot}$ )).

Chcete-li čárový kód odstranit ze štítku, umístěte kurzor vpravo od značky čárového kódu v okně pro zadávání dat a poté stiskněte tlačítko (a).

## <span id="page-37-0"></span>**Použití funkce Čas a datum**

Ke štítku můžete přidat čas a datum.

#### <span id="page-37-1"></span>**Nastavení hodin**

Nastavte čas a datum v nastavení hodin. Po nastavení času a data můžete přidat tyto informace k vašemu štítku pomocí funkce Čas a datum.

 $\overline{(\mathbb{A})}$   $\rightarrow$   $\overline{\mathbb{A}}$  /  $\triangleright$  [Nastavení]  $\rightarrow$   $\overline{(\mathbb{A})}$  či  $\overline{(\overline{\mathbb{A}-})}$   $\rightarrow$   $\mathbb{A}/\mathbb{V}$  [Nastavit čas]  $\rightarrow$   $\overline{(\mathbb{A})}$ nebo ( $\overline{\left(1-\right)}$ )  $\rightarrow$   $\mathbf{A}/\mathbf{V}/\mathbf{A}/\mathbf{P}$  Nastavte všechna nastavení času a data dle zobrazení  $\rightarrow$  ( $\binom{1}{x}$ ) nebo ( $\rightarrow$ )) pro použití nastavení.

#### **POZNÁMKA**

- Čas a datum můžete také nastavit zadáním požadovaných čísel.
- Hodiny se aktivují, jakmile použijete nastavení času.
- Chcete-li zálohovat nastavení hodin pro případ odpojení napájecího adaptéru, použijte AA alkalické baterie (LR6) nebo plně dobité akumulátory Ni-MH (HR6).

#### <span id="page-37-2"></span>**Nastavení formátu času a data**

Datum a čas lze do štítku vložit v různých formátech.

Zobrazení času lze nastavit buď v analogovém, nebo digitálním stylu.

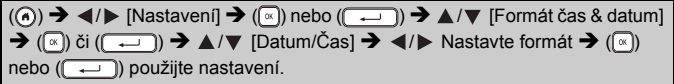

#### **Možnosti formátu času a data**

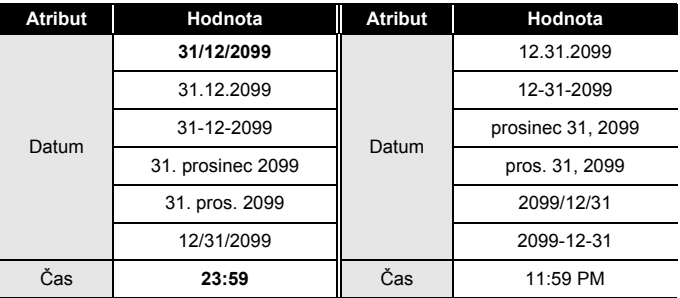

#### **POZNÁMKA**

Čas a datum ve sloupci hodnota slouží jen jako vzorová ukázka. Jakmile vyberete některý formát, čas a datum nastavené v nastavení hodin se zobrazí podle zvoleného stylu formátu.

#### <span id="page-38-0"></span>**Nastavení časového údaje [Měř.čas]**

Můžete zvolit, zda tisknout datum/čas z doby, kdy byl vytištěn štítek, nebo vámi předem nastavené pevné datum/čas.

 $(\widehat{\mathbf{A}})$   $\rightarrow$   $\blacktriangle$  /  $\blacktriangleright$  [Nastavení]  $\rightarrow$   $(\widehat{\mathbf{A}})$  nebo  $(\widehat{\mathbf{A}} \rightarrow \widehat{\mathbf{A}})$   $\rightarrow$   $\blacktriangle$  /  $\ntriangleright$  [Nastavení časov. údaje] → ( $\binom{[{\infty}]}{k}$ či ( $\binom{[{\infty}]}{k}$ ) →  $\blacktriangle$  / $\nabla$  [Měř. čas] →  $\blacktriangleleft$  / $\blacktriangleright$  [Autom./Pevný] →  $\binom{[{\infty}]}{k}$ nebo ( $\rightarrow$ ) pro použití nastavení.

#### **Časové údaje: Možnosti měření času**

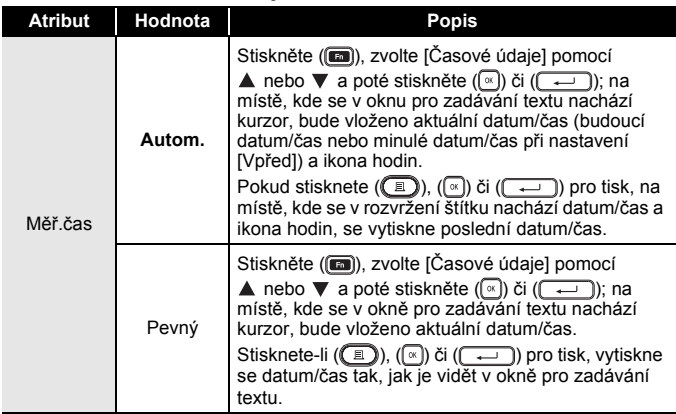

#### **POZNÁMKA**

Pokud pro nastavení měření času zvolíte [Autom.] a k textu přidáte ikonu hodin stisknutím (ma), zvolením IČasové údajel nebo pomocí  $\blacktriangle$  či  $\blacktriangledown$  a poté stisknutí ( $\binom{[n]}{[n]}$ ) či ( $\binom{[n]}{[n]}$ ), můžete potvrdit nastavení použitá pro ikonu umístěním kurzoru nalevo od ikony hodin a poté stisknutím (a), zvolením [Časové údaje] pomocí  $\blacktriangle$  nebo  $\nabla$  a poté stisknutím  $(\sqrt[\infty]{})$  či  $(\sqrt[\infty]{\cdots})$ .

#### **[Formát]**

U štítku můžete nastavit, které údaje budou použity při přidání data a času na štítek.

.....................

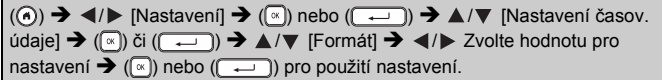

#### **Časové údaje: možnosti volby Formát**

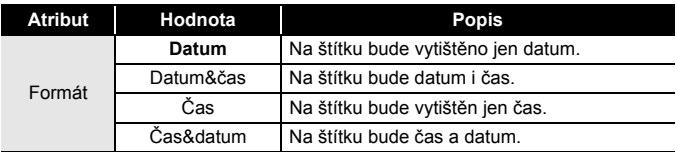

#### **[Vpřed]**

Při použití funkce Čas&datum můžete určit, zda se má použít budoucí, minulé či aktuální datum a čas.

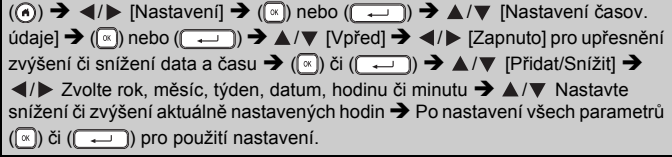

#### **POZNÁMKA**

Čas a datum můžete také nastavit zadáním požadovaných čísel.

#### **Časové údaje: možnosti volby Vpřed**

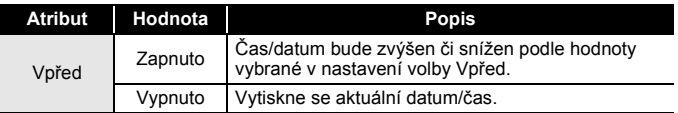

#### <span id="page-40-0"></span>**Změna a vymazání nastavení Čas&datum**

Chcete-li změnit nastavení Čas&datum, umístěte kurzor vlevo od ikony hodin v okně pro zadávání textu a poté otevřete nastavení časového údaje stisknutím ( $\blacksquare$ ), zvolením [Časové údaje] pomocí  $\blacktriangle$  či  $\nabla$  a poté stisknutím  $(\sqrt[\infty]{})$  nebo  $(\sqrt{+)}$ ).

Chcete-li odstranit časový údaj ze štítku, umístěte kurzor v okně pro zadávání textu napravo od ikony hodin a stiskněte  $(\sqrt{a})$ .

## <span id="page-41-1"></span><span id="page-41-0"></span>**Náhled štítků**

Text si můžete před tiskem prohlédnout v náhledu.

#### $(Q)$ ).

Stisknutím (, ), A či v procházejte náhledem směrem doleva, doprava, nahoru či dolu.

Stisknutím (( $\sqrt{2}$ )) pozměníte zvětšení náhledu.

#### **POZNÁMKA**

Chcete-li procházet náhledem do levého, pravého, horního či dolního rohu, stiskněte  $(\overline{\bullet})$  a  $\blacktriangle$ ,  $\blacktriangleright$ ,  $\blacktriangle$  nebo  $\nabla$ .

...............

## <span id="page-41-2"></span>**Tisk štítků**

#### **POZNÁMKA**

- Chcete-li zabránit poškození pásky, když se zobrazuje hlášení [Tisk…Kopie] nebo [Podávání pásky…Prosím čekej], nedotýkejte se žádné klávesy.
- Nevytahujte štítek z výstupu pásky. Mohlo by přitom dojít k vytažení barvonosné pásky, čímž se páska stane nepoužitelná.
- Během tisku ani při posuvu pásky neblokujte výstup pásky. To by mohlo způsobit zaseknutí pásky.

#### <span id="page-41-3"></span>**Tisk jedné a více kopií**

 $(\mathbb{C})$   $\rightarrow$   $\mathbb{A}/\mathbb{V}$  Změňte počet kopií  $\rightarrow$   $(\mathbb{C})$ ,  $(\mathbb{R})$  nebo  $(\mathbb{C}^{\perp})$ .

- Pokud potřebujete pouze 1 kopii štítku, stiskněte  $(\mathbb{E}), (\mathbb{F})$  nebo ( $\Box$ ), aniž byste vybírali počet kopií.
- Počet kopií lze také upřesnit pomocí tlačítka s číslem.

**J.SMITH** 

<span id="page-42-0"></span>**Tisk číselné řady**

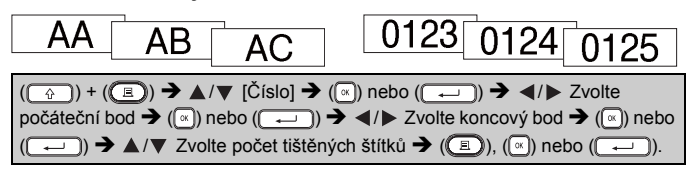

Zvolte nejvyšší číslo, které chcete vytisknout při nastavování čísla.

#### <span id="page-42-1"></span>**Zrcadlový tisk**

Při tisku typu [Zrcadl.] použijte průsvitnou pásku, aby bylo štítky připevněné na sklo, okno či jiný průhledný povrch možné přečíst i z druhé strany.

 $(\widehat{\mathbb{A}})$ ) +  $(\widehat{\mathbb{B}})$ )  $\rightarrow \mathbb{A}/\nabla$  [Zrcadl.]  $\rightarrow (\widehat{\mathbb{A}})$  nebo  $(\widehat{\mathbb{A}-})$ )  $\rightarrow (\widehat{\mathbb{B}})$ ),  $(\widehat{\mathbb{A}})$ ) či  $\overline{\Box}$ )).

## <span id="page-42-2"></span>**Nastavení možností odstřihu pásky**

## <span id="page-42-3"></span>**[Široký okraj]/[Malý okraj]/[Spojit]/[Bez ořezu]/[Spec. páska]**

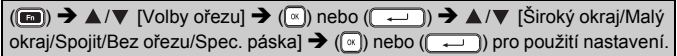

#### **Možnosti odstřihu pásky**

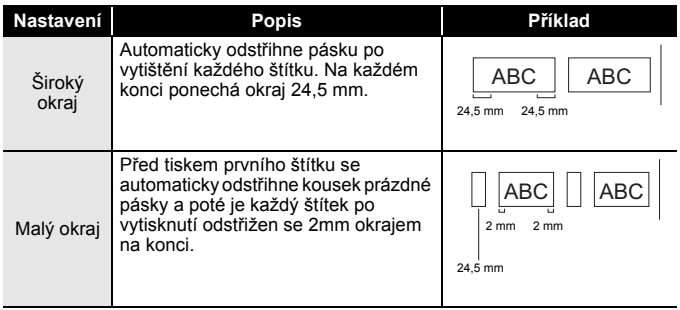

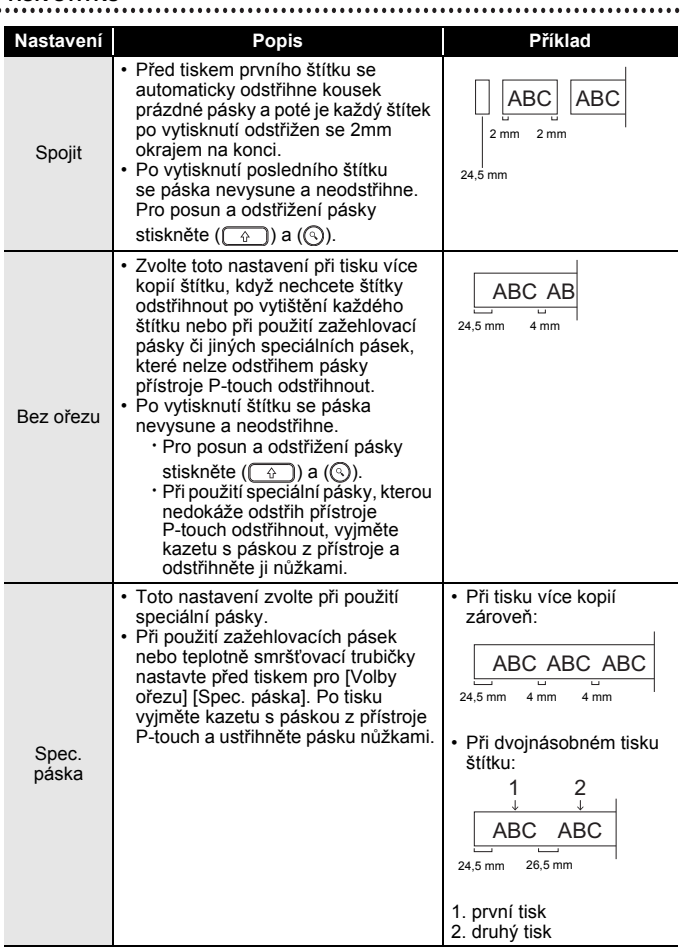

## <span id="page-44-0"></span>**Úprava délky štítku**

Dojde-li kazeta s páskou na konec, vytištěná délka nemusí být přesná. V takovém případě můžete upravit délku štítku.

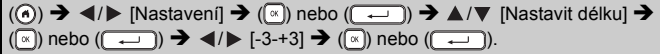

#### **POZNÁMKA**

Úprava délky štítku o 1 úroveň zvyšuje celkovou délku štítku přibližně  $0.1 \%$ .

## <span id="page-44-1"></span>**Tisk z kolekce štítků**

#### <span id="page-44-2"></span>**Tisk štítku z kolekce štítků uložené v přístroji P-touch**

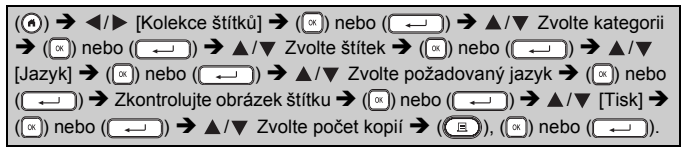

- Pro kolekci štítků můžete používat pouze 12mm, 18mm a 24mm pásku.
- Při použití funkce kolekce štítků nebude zobrazena barva pásky.

**Seznam kolekce štítků**

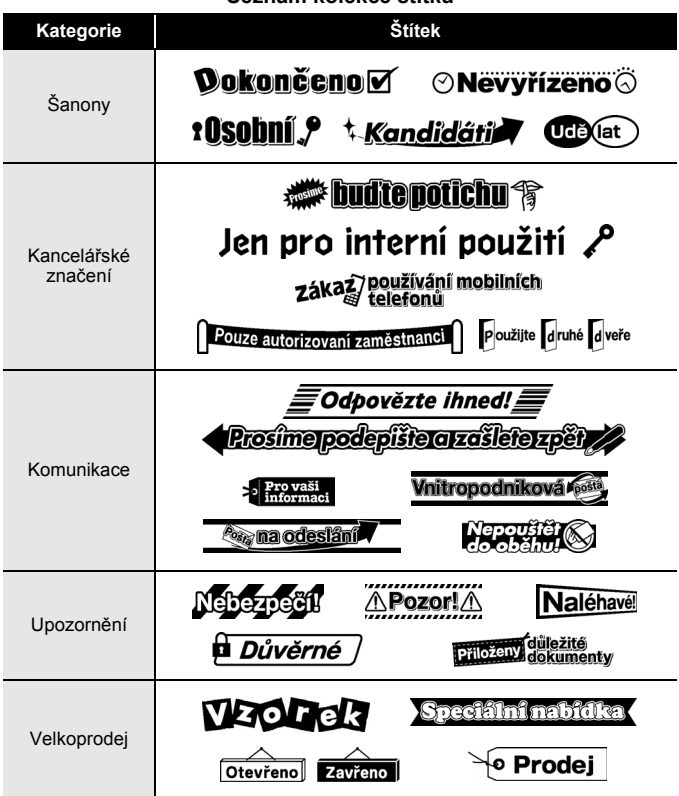

\* Štítky slouží jen k ilustračním účelům.

#### <span id="page-45-0"></span>**Stažení nové kategorie kolekce štítků**

Pomocí programu P-touch Update Software lze do přístroje na tvorbu štítků stáhnout další kategorie kolekce štítků.

Chcete-li stáhnout nové kategorie kolekce štítků, navštivte stránky Brother Solutions Center na adrese: <http://support.brother.com>

## <span id="page-46-0"></span>**POUŽÍVÁNÍ PAMĚTI SOUBORŮ ŠTÍTKŮ**

## <span id="page-46-1"></span>**Ukládání souborů se štítky**

Můžete uložit až 99 štítků a později si je znovu otevřít k tisku. Do jednoho souboru lze uložit maximálně 280 znaků. Uložené štítky můžete také upravovat a přepisovat.

Zadejte text a vyberte formát štítku  $\rightarrow$  (a)  $\rightarrow$   $\land$  / $\nabla$  [Uložit]  $\rightarrow$  (a) nebo  $(\overline{(\cdot \cdot \cdot)})$   $\rightarrow$   $\mathbb{A}/\nabla$  Zvolte soubor  $\rightarrow$   $(\overline{(\cdot \cdot)})$  nebo  $(\overline{(\cdot \cdot \cdot)})$ .

## <span id="page-46-2"></span>**Tisk, otevírání, odstraňování nebo označování uloženého štítku**

<span id="page-46-3"></span>**[Tisk]**

 $\overline{(\mathbf{a})}$   $\rightarrow$   $\overline{\mathbf{A}}$  /  $\triangleright$  [Soubor]  $\rightarrow$   $\overline{(\mathbf{a})}$  nebo  $\overline{(\mathbf{a} \cdot \mathbf{b})}$   $\rightarrow$   $\mathbf{A}$  /  $\triangleright$  Zvolte soubor  $\rightarrow$  $(\lceil \frac{1}{\infty} \rceil)$  nebo  $(\lceil \frac{1}{\infty} \rceil)$   $\rightarrow \Delta/\nabla$  [Tisk]  $\rightarrow (\lceil \frac{1}{\infty} \rceil)$  nebo  $(\lceil \frac{1}{\infty} \rceil)$   $\rightarrow \Delta/\nabla$  Zvolte počet kopií  $\rightarrow$  ((**a**)), ( $\circ$ ) nebo ( $\circ$ .

#### **POZNÁMKA**

Chcete-li vytisknout uložený štítek z okna pro výběr souborů, zvolte štítek pomocí  $\blacktriangle$  nebo  $\nabla$  a poté stiskněte (

#### <span id="page-46-4"></span>**[Otevřít]**

 $(\widehat{\bullet})$   $\rightarrow$   $\blacktriangle$  /  $\triangleright$  [Soubor]  $\rightarrow$   $(\widehat{\circ})$  nebo  $(\widehat{\bullet} \rightarrow \widehat{\bullet})$   $\rightarrow$   $\blacktriangle$  /  $\nabla$  Zvolte soubor  $\rightarrow$  $(\overline{\mathbb{R}})$  nebo  $(\overline{\mathbb{R}})$   $\rightarrow$   $\mathbb{A}/\nabla$  [Otevřít]  $\rightarrow$   $(\overline{\mathbb{R}})$  či  $(\overline{\mathbb{R}})$ .

#### **POZNÁMKA**

Pokud se zobrazí hlášení [Zrušit změny a otevřít uložený štítek?], zadali jste text v okně pro zadávání textu. Stisknutím  $(\sqrt{\alpha})$  nebo  $(\overline{\cdots})$ zadaný text vymažte a otevřete uložený štítek. Stisknutím ([Exc]) zrušte otevření uloženého štítku a vraťte se do předchozího okna.

#### <span id="page-46-5"></span>**[Smazat]**

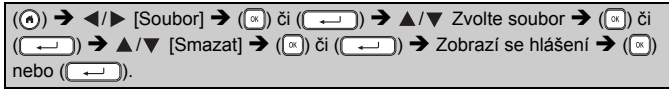

## **POUŽÍVÁNÍ PAMĚTI SOUBORŮ ŠTÍTKŮ**

#### **POZNÁMKA**

Chcete-li odstranit uložený štítek z okna pro výběr souborů, zvolte štítek pomocí  $\blacktriangle$  nebo  $\nabla$  a poté stiskněte ( $\textcircled{\tiny\rm I\!\!\!\rm I}$ ).

#### <span id="page-47-0"></span>**[Označení]**

Uložené soubory lze rozdělit do osmi kategorií pomocí osmi barev pro správu.

Barva zvolená pro soubor se zobrazuje na levé straně názvu souboru v okně pro výběr souborů.

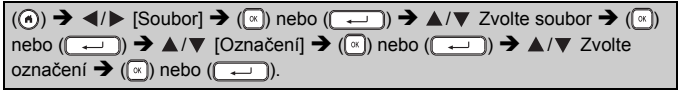

## <span id="page-48-0"></span>**RESETOVÁNÍ A ÚDRŽBA VAŠEHO PŘÍSTROJE P-TOUCH**

## <span id="page-48-1"></span>**Resetování přístroje P-touch**

Pokud chcete odstranit všechny uložené soubory se štítky nebo pokud přístroj P-touch nefunguje správně, můžete resetovat interní paměť přístroje P-touch.

#### <span id="page-48-2"></span>**Resetování údajů pomocí klávesy Domů**

 $(\widehat{\bullet})$   $\rightarrow$   $\blacktriangle$ / $\triangleright$  [Nastavení]  $\rightarrow$   $(\widehat{\mathscr{A}})$  nebo  $(\widehat{\bullet} \rightarrow \bullet)$   $\rightarrow$   $\blacktriangle$ / $\ntriangleright$  [Reset]  $\rightarrow$   $(\widehat{\mathscr{A}})$  nebo  $(\overline{(\cdot \cdot \cdot)})$   $\rightarrow$   $\mathbb{A}/\nabla$  Zvolte metodu resetování  $\rightarrow$   $(\overline{(\cdot \cdot)})$  nebo  $(\overline{(\cdot \cdot \cdot)})$   $\rightarrow$  Zobrazí se hlášení s žádostí o potvrzení  $\rightarrow$  ( $\boxed{\infty}$ ) nebo ( $\boxed{\leftarrow}$ 

#### **POZNÁMKA**

Pokud jako metodu resetování zvolíte [Reset všech nastav.] nebo [Tovární nastavení], ke konci resetování budete požádáni o výchozí jazyk.

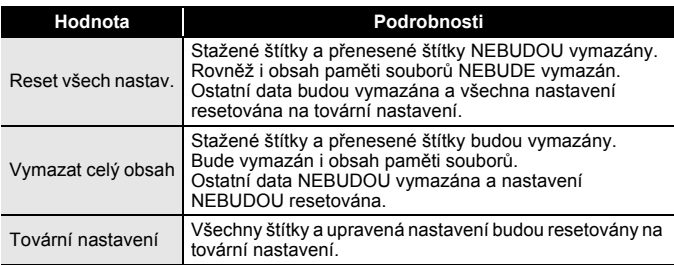

#### <span id="page-48-3"></span>**Resetování údajů na tovární nastavení pomocí klávesnice přístroje P-touch**

- Při resetování přístroje P-touch se vymaže všechen text, nastavení formátů, nastavení možností a uložené soubory štítků. Rovněž se vymažou nastavení jazyka a jednotek.
- Na konci resetování budete požádáni o nastavení výchozího jazyka. Podrobnosti viz ["Nastavení jazyka a jednotek" na stran](#page-12-1)ě 11.

## **RESETOVÁNÍ A ÚDRŽBA VAŠEHO PŘÍSTROJE P-TOUCH Chcete-li resetovat všechny štítky a upravená nastavení:** Vypněte přístroj P-touch. Stiskněte a podržte  $(\sqrt{\omega})$ ) a  $(\sqrt{\omega})$ .

Podržte  $(\sqrt{\alpha})$ ) a  $(\alpha)$ , stiskněte jednou  $(\sqrt{\alpha})$  a poté  $(\sqrt{\alpha})$ ) a  $(\alpha)$ uvolněte.

#### **POZNÁMKA**

((c)) uvolněte před uvolněním ostatních kláves.

#### **Chcete-li resetovat upravená nastavení:**

(Stažené kolekce štítků, obsah paměti souborů a přenesené štítky resetovány nebudou.)

Vypněte přístroj P-touch. Stiskněte a podržte ( $\binom{?}{?}$ ) a ( $\binom{?}{?}$ ). Podržte

 $(\lceil \frac{\widehat{}}{2}\rceil)$  a  $(\lceil \frac{1}{2}\rceil)$ , stiskněte jednou  $(\mathbb{Q})$  a poté  $(\lceil \frac{1}{2}\rceil)$  a  $(\lceil \frac{1}{2}\rceil)$  uvolněte.

#### **POZNÁMKA**

(.) uvolněte před uvolněním ostatních kláves.

## <span id="page-49-0"></span>**Údržba**

#### **POZNÁMKA**

Před čištěním z přístroje P-touch vždy vyjměte baterie a odpojte ho od napájecího adaptéru.

#### <span id="page-49-1"></span>**Čištění jednotky**

Otřete veškerý prach a nečistoty z povrchu hlavní jednotky pomocí měkké a suché látky.

Pro vymazání usazených nečistot použijte mírně zvlhčenou látku.

#### **POZNÁMKA**

Nepoužíveite ředidla na barvy, benzen, alkohol ani jiná organická rozpouštědla. To by mohlo deformovat kryt nebo poškodit vzhled vašeho přístroje P-touch.

#### **RESETOVÁNÍ A ÚDRŽBA VAŠEHO PŘÍSTROJE P-TOUCH**

#### <span id="page-50-0"></span>**Čištění tiskové hlavy**

Šmouhy nebo znaky špatné kvality na vytištěných štítcích obvykle znamenají, že je znečištěna tisková hlava. Vyčistěte tiskovou hlavu pomocí bavlněné tyčinky, samočisticí funkce nebo doplňkové čisticí kazety na tiskovou hlavu (TZe-CL4).

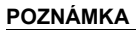

- Nedotýkejte se tiskové hlavy přímo holýma rukama.
- Způsob použití čisticí kazety je popsán v pokynech dodaných s čisticí kazetou na tiskovou hlavu.

#### <span id="page-50-1"></span>**Čištění odstřihu pásky**

Po opakovaném používání se může na noži odstřihu nahromadit lepidlo z pásky, což nůž otupí a páska se může v odstřihu zasekávat.

- Přibližně jednou za rok otřete nůž odstřihu bavlněnou tyčinkou navlhčenou v isopropylalkoholu.
- Nedotýkejte se nože odstřihu přímo holýma rukama.

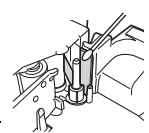

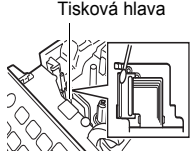

## <span id="page-51-0"></span>**ODSTRAŇOVÁNÍ PROBLÉMŮ**

## <span id="page-51-1"></span>**Problémy a jejich řešení**

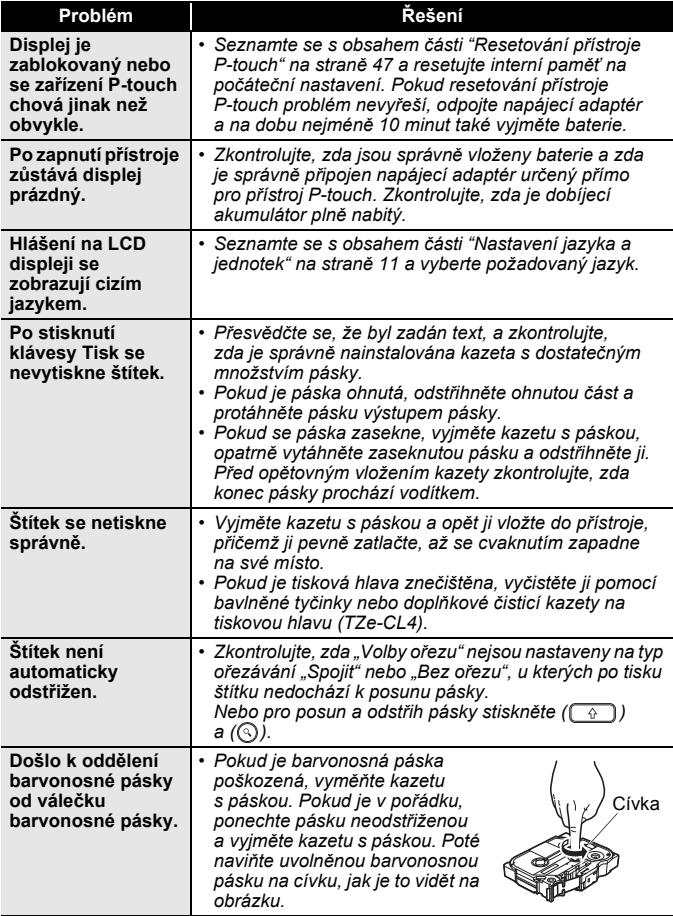

.......................

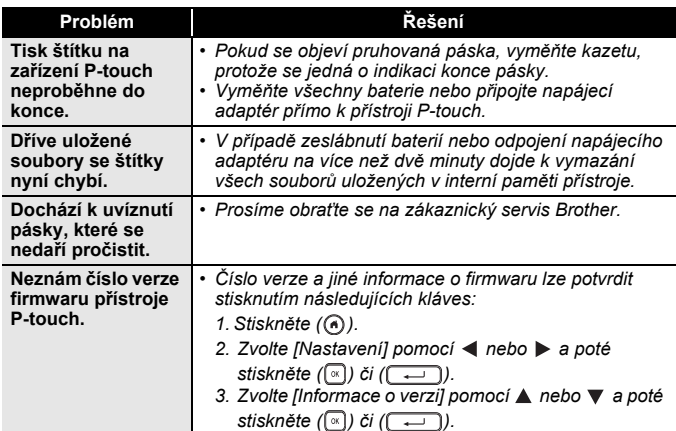

#### <span id="page-52-0"></span>**Když se na displeji zobrazí chybové hlášení**

. . . . . . . . .

............

Pokud se na displeji zobrazí chybové hlášení, postupujte podle následujících pokynů:

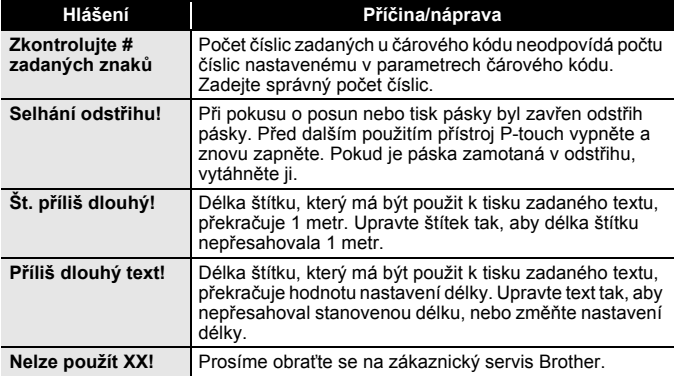

## <span id="page-53-0"></span>**DODATEK**

## <span id="page-53-1"></span>**Technické údaje**

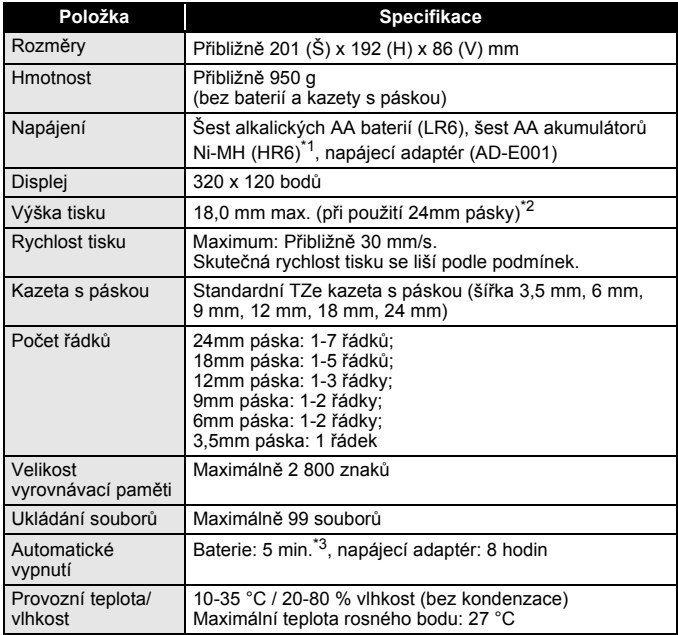

<span id="page-53-2"></span>\*1 Nejnovější informace o doporučených bateriích naleznete na webové stránce <http://support.brother.com/>

<span id="page-53-3"></span>\*2 Skutečná velikost znaků může být menší než maximální výška tisku.

<span id="page-53-4"></span>\*3 Při používání samostatného přístroje P-touch. 1 hodina při připojení k PC.

## <span id="page-54-0"></span>**Systémové požadavky**

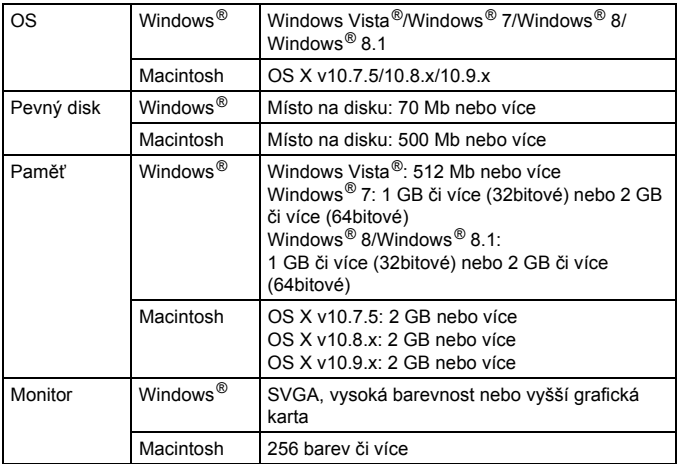

. . . . . . . . . . . .

Nejnovější kompatibilní OS viz stránka Brother Solutions Center [\(http://support.brother.com/](http://support.brother.com/)).

#### **Oznámení o sestavení a publikování**

Tato příručka byla sestavena a publikována pod dohledem společnosti Brother Industries, Ltd. a zahrnuje nejnovější popisy a technické údaje produktu. Obsah této příručky a technické parametry tohoto výrobku se mohou bez upozornění změnit.

V případě, že budou k dispozici nové verze programu pro přístroj D600, tato příručka nemusí uvádět aktualizované funkce. Proto můžete zjistit, že se program a obsah této příručky liší.

Veškeré obchodní názvy a názvy výrobků společností, které se objevují na produktech společnosti Brother, v příslušných dokumentech i jakýchkoli jiných materiálech, jsou všechny ochranné známky nebo registrované ochranné známky příslušných společností.

BROTHER je buď ochranná známka, nebo registrovaná ochranná známka společnosti Brother Industries, Ltd.

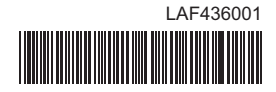

## brother